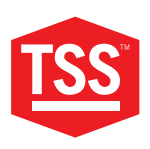

**PRODUKTHANDBUCH**

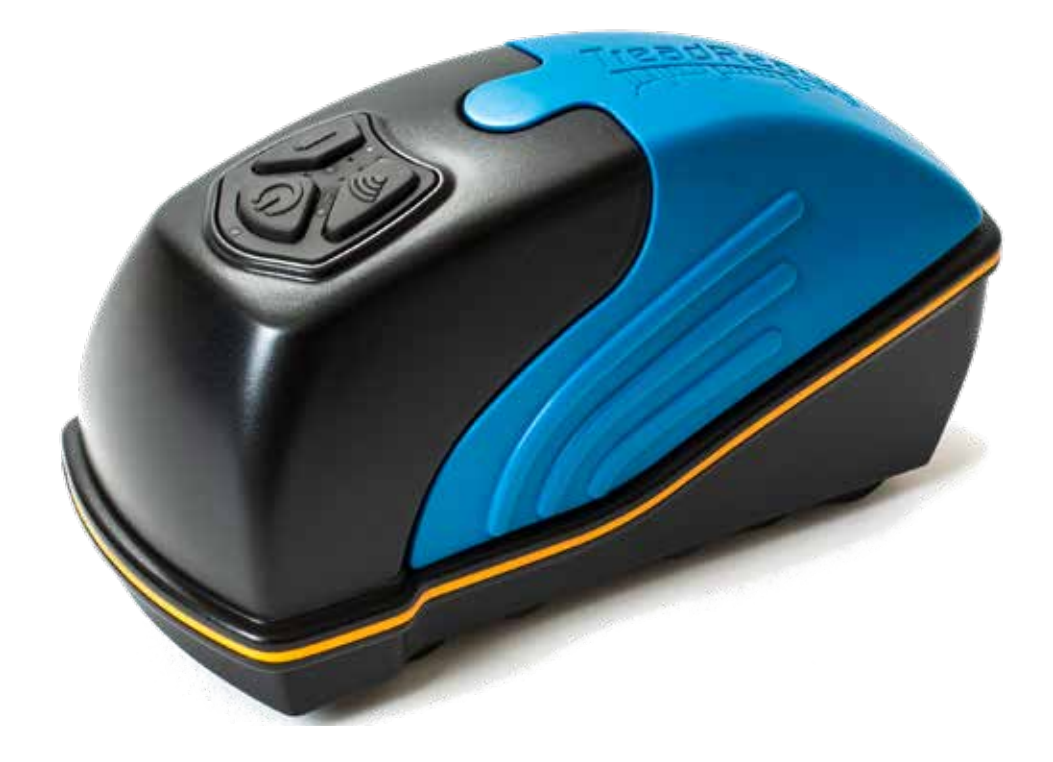

# **TREADREADERTM 3D-HANDSCANNER**

**TOTAL SHOP SOLUTIONS** PRODUCT MANUAL: TREADREADER HANDHELD

**VERSION: 4.3** LANGUAGE: GERMAN REVISION DATE: JUN.2022

#### **INHALT**

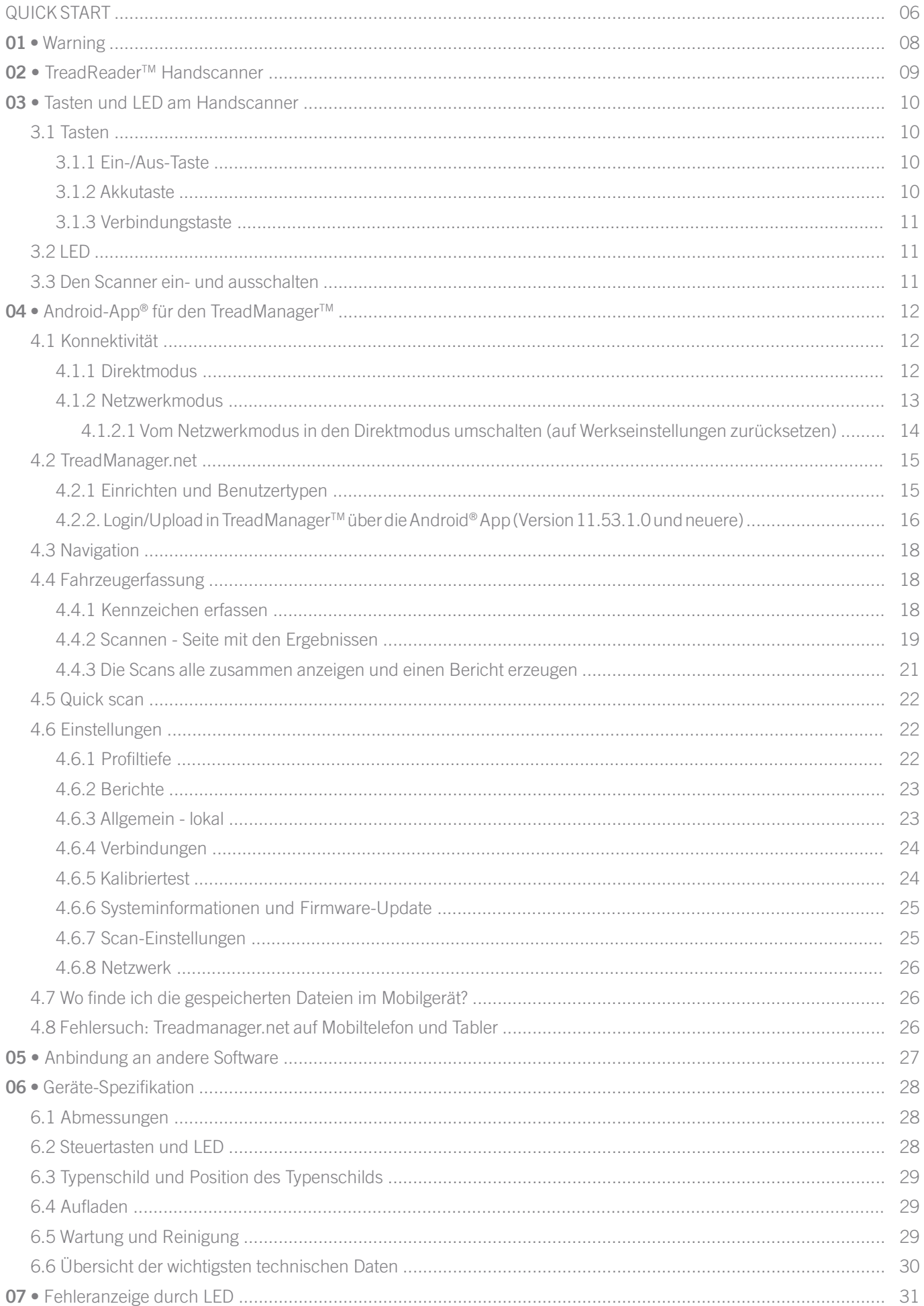

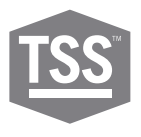

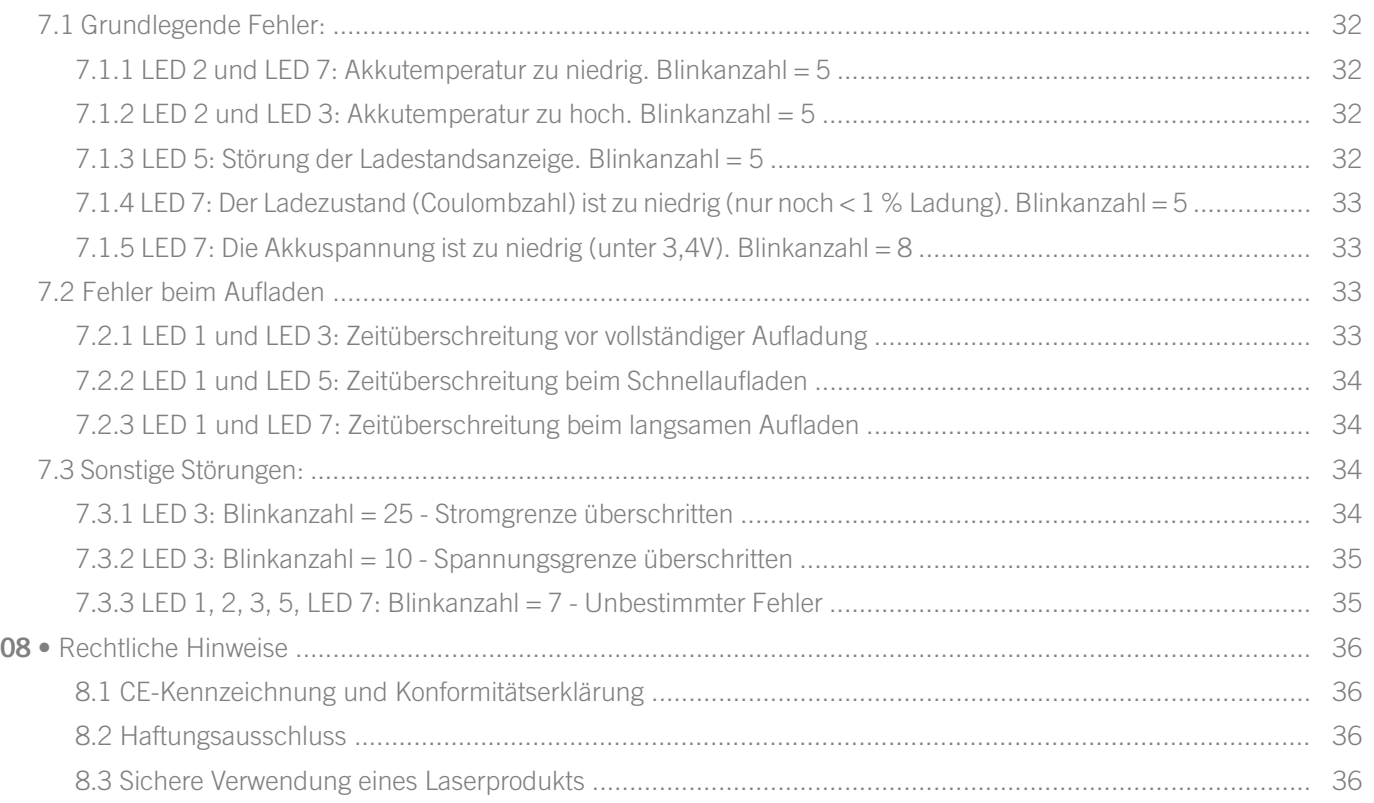

**QUICK START**

**A •** Was ist im Lieferumfang enthalten?

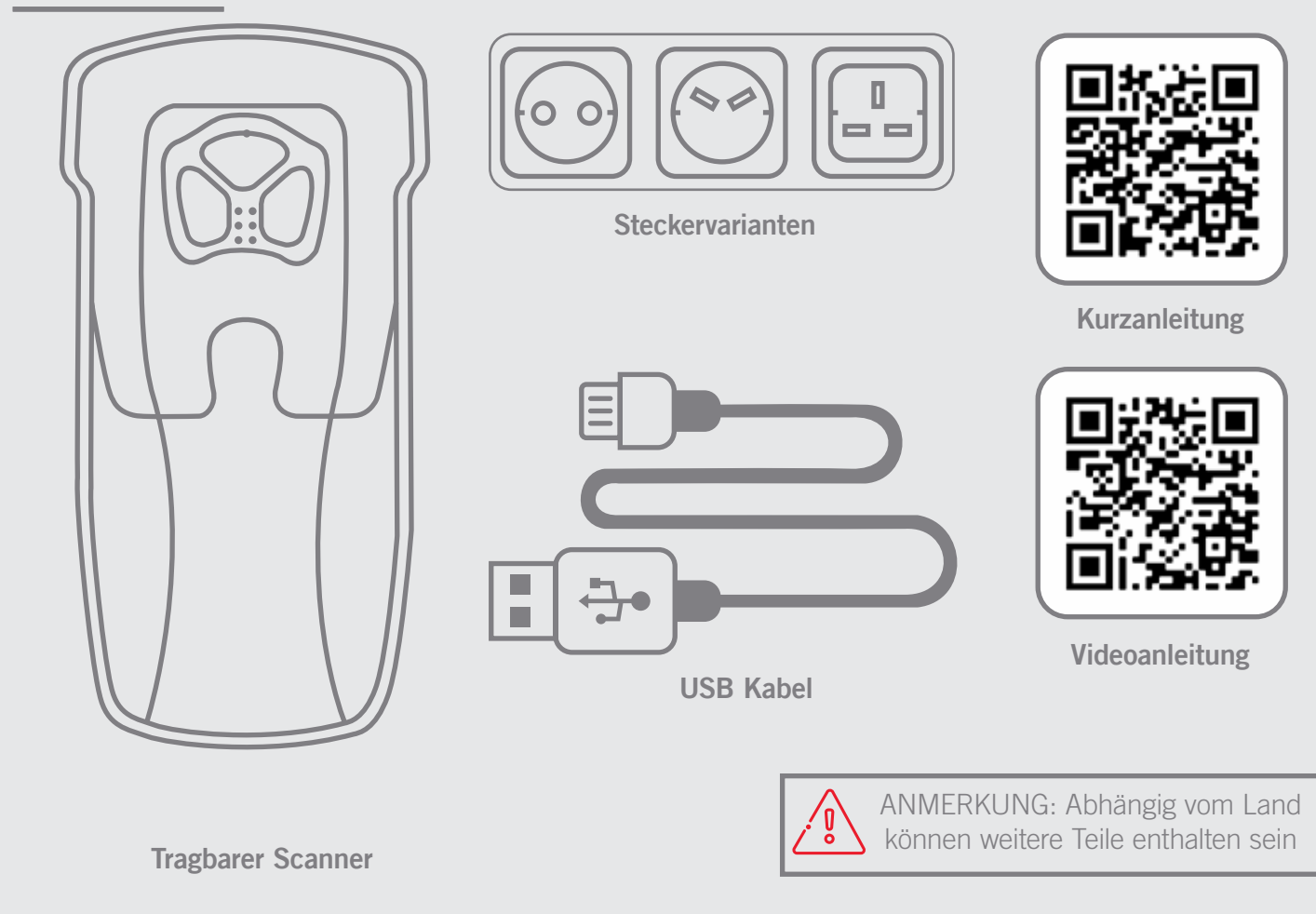

#### **B •** Ladestand Batterie prüfen

Die LED zeigen den Ladezustand der Batterie an. Stellen Sie sicher, dass die Batterien voll geladen sind wenn Sie starten.

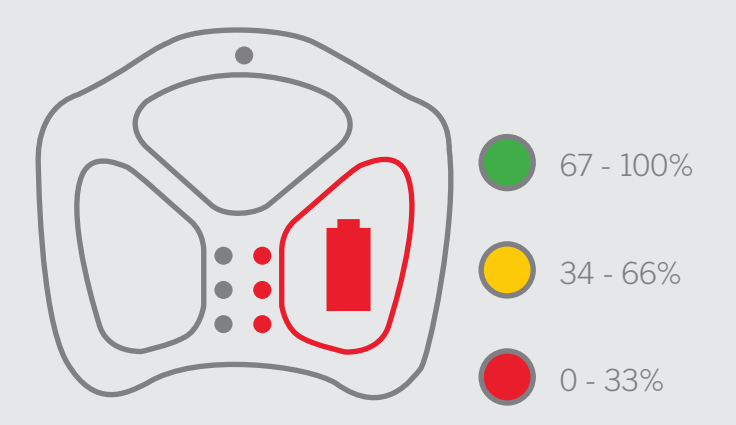

Mehr zum Thema Ladezustand und Laden finden Sie in den Absätzen 5.2 und 5.4 (Seiten 27 und 28).

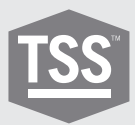

## **C •** Vorbereitung des Scanner zur Kommunikation mit der App

Die Android® App für Mobiltelefone und Tablets kann vom Google Playstore® heruntergeladen werden. Der Scanner wird über die App gesteuert und die Verbindung zum **TREAD**MANAGERTM hergestellt.

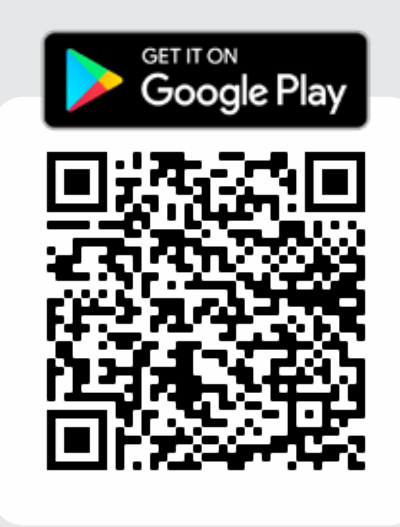

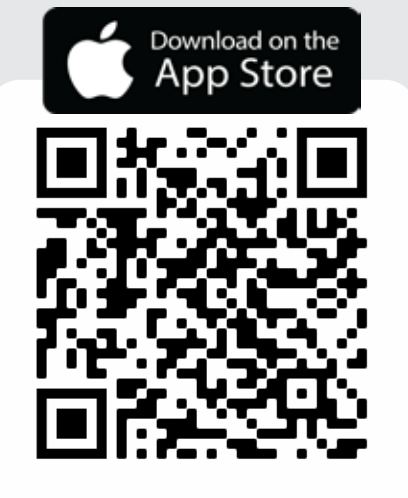

Mehr zur App finden Sie in Kapitel 3.1 (Seite 11ff).

## **D •** Anmeldung

Anmeldung **TREAD**MANAGERTM Konto durch Drücken der Taste SIGN UP TO TM in der mobilen App oder durch Senden einer E-Mail an:

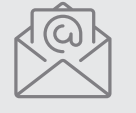

**treadmanager@treadreader.com** senden

Diese Mail muss die folgenden Informationen • enthalten:

- Name der Werkstatt
- Adresse
- Email Adresse
- Kontakt-Telefon
- Land\*
- Verkäufer oder Händler\*
- \*Sofern über Email registriert

Mehr zum Thema Anmeldung im TreadManager finden Sie in Kapitel 3.2.1 (Seite 14ff).

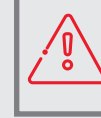

Beachten Sie dass dir Freischaltung bis zu 24 Stunden dauern kann. Sie erhalten eine email sobald die Registrierung erfolgt ist

Vermeiden Sie, das Gerät Stößen und Schwingungen auszusetzen. Verwenden Sie das mitgelieferte Band für das Handgelenk, um zu verhindern, dass das Gerät herunterfallen kann. Vermeiden Sie, das Gerät dauerhaft Staub und Sprühnebel auszusetzen. Verhindern Sie, dass das Gerät direkt mit aggressiven Substanzen in Kontakt kommt, wie etwa reaktiven chemischen Stoffen oder Reinigungsmitteln.

Sehen Sie nicht direkt in den Laser, ohne dass Sie ihre Augen geschützt haben, und sehen Sie nicht mit optischen Geräten in den Laser. Laser sind gefährlich für das Auge. Dieses Produkt enthält einen Li-Ionen-Akku. Er darf weder erhitzt noch Feuer ausgesetzt werden. Laden Sie das Gerät nicht bei Temperaturen unter 0° C (32° F) oder über 45° C (113° F) auf. Verwenden Sie zum Aufladen ausschließlich das vom Hersteller mitgelieferte Ladegerät.

Dieses Produkt enthält einen Laser, der bei unbefugten Reparaturen oder beim Auseinanderbauen beschädigt werden könnte. Das könnte dazu führen, dass man gefährlicher Laserstrahlung ausgesetzt wird. Diese Ausrüstung darf nur von autorisierten Kundendienstleistern gewartet werden. Versuchen Sie nicht, dieses Produkt zu öffnen, da es keine vom Benutzer zu wartenden Teile enthält und die Garantie erlischt.

Wenn dieses Produkt anders verwendet wird, als es im Benutzerhandbuch beschrieben ist, könnte das dazu führen, dass man gefährlicher Strahlung ausgesetzt wird. Das Benutzerhandbuch finden Sie unter **treadreader.com/library**

## **9 02 • TREADREADER™ Handscanner**

Der **TREAD**READER<sup>™</sup> Handscanner ist kompakt und leicht. Er ist schnell und einfach anzuwenden und sorgt dafür, dass bei der manuellen Messung der Profiltiefe keine Fehler auftreten. **TREAD**READERTM eignet sich auch für nasse oder verschmutzte Reifen und ist ideal für alle Reifenmessungen in Werkstätten, Kundendienstzentren, Prüfstraßen, Fuhrparks natürlich direkt am Straßenrand. Präzise Profiltiefenmessungen an Reifen aller Fahrzeugtypen wie Pkw, leichte Lkw und Anhänger. Dieses Gerät ermöglicht es Ihnen sogar, Anzeichen für ungleichmäßige Abnutzung zu erkennen, die auf Probleme wie Radversatz oder Verschleiß des Fahrwerks hinweisen können. Die errechneten Daten können in verschiedene Flotten-Managementsysteme importiert werden, um Reifenmessungen zu protokollieren und Abnutzungsanalysen oder Modelle für die Lebensdauer von Reifen zu erstellen.

Der Scanner wird am Rand des Reifens angesetzt und über die Profilfläche geschoben. Für jeden Reifen wird ein 3D-Scan erstellt, der aus bis zu 300000 Messpunkten besteht. Damit werden Profiltiefen mit einer Genauigkeit von < 0,2 mm beziehungsweise 0,008 " berechnet. Die 3D-Modelle des Reifenprofils, die mit dem **TREAD**READERTM Handscanner erstellt wurden, können Sie zusammen mit den errechneten Profiltiefen direkt auf einem Tablet oder einem Mobiltelefon ansehen. Es wird sofort ein Bericht für den Bediener erzeugt, der die Fahrzeugidentifizierung, 3D-Reifenscans mit farbig markierten Warnungen bezüglich der Profiltiefe und Alarme bei Positionsfehlern aller Achsen und Reifen enthält.

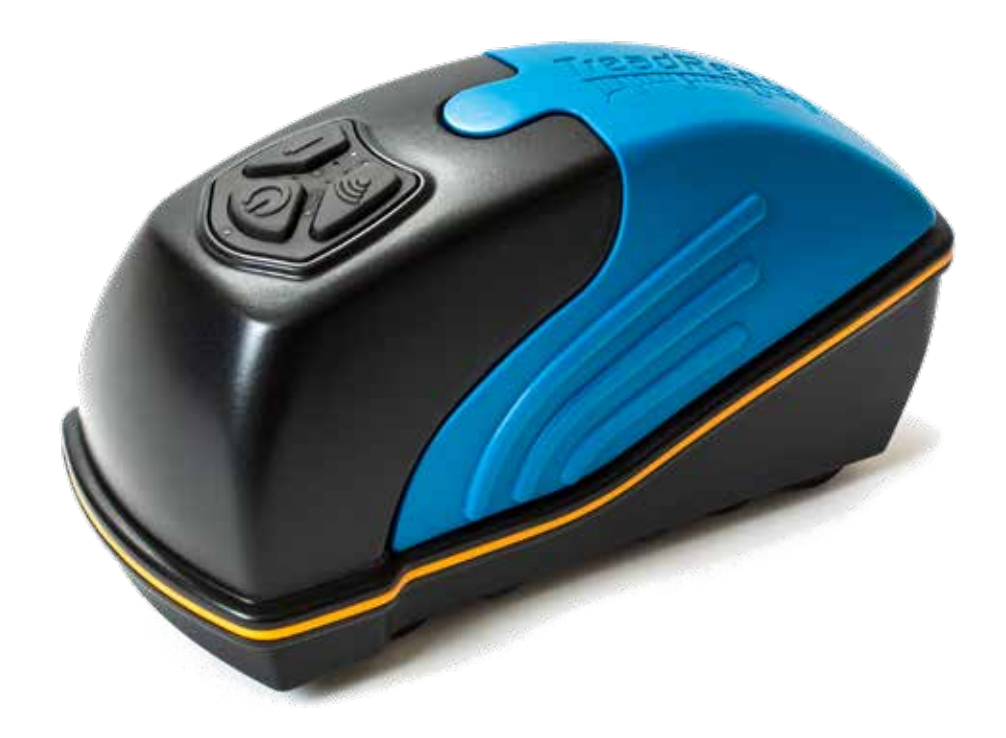

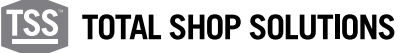

## **03 •** Tasten und LED am Handscanner

Der Handscanner hat drei Tasten. Die LED anzeigen, ob das Gerät mit Strom versorgt ist (Ein/Aus), die Verbindung, den Ladezustand des Akkus und den Zustand des Scanners selbst.

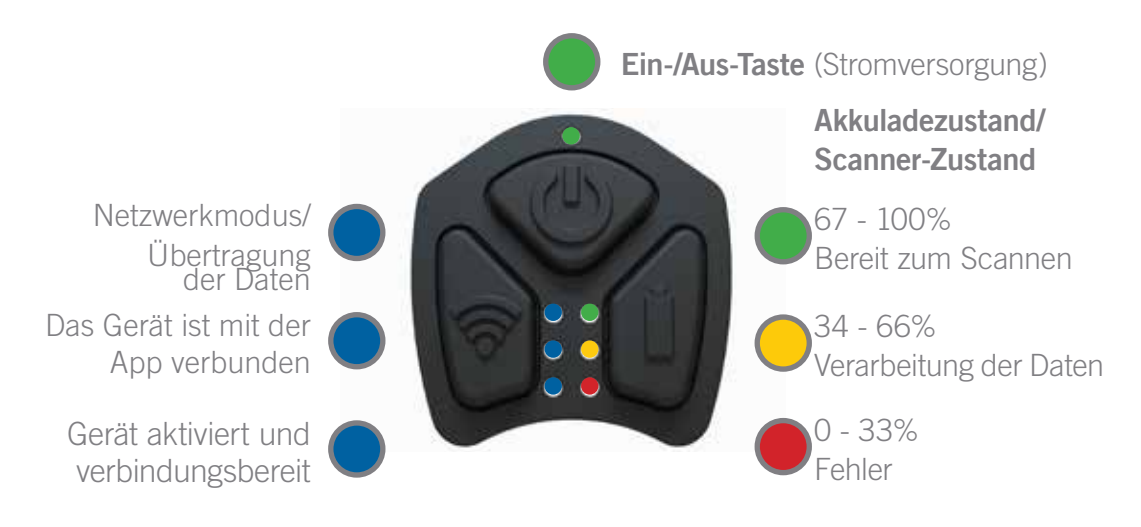

#### 3.1 Tasten

Hier finden Sie eine allgemeine Beschreibung der Verwendung der Tasten am Handscanner. An anderen Stellen des Handbuchs sind weitere Anwendungen der Tasten und Tastenkombinationen beschrieben. Weitere Informationen können Sie im Kapitel 6 nachlesen.

#### 3.1.1 Ein-/Aus-Taste

Wenn man die Ein-/Aus-Taste 2 Sekunden lang gedrückt hält, wird der Scanner ein- bzw. ausgeschaltet. Die oberste LED leuchtet, wenn der Handscanner eingeschaltet ist und das Gerät vibriert kurz, wenn es einoder ausgeschaltet wird.

### 3.1.2 Akkutaste

Wenn man die Akkutaste 1 Sekunde lang gedrückt hält, zeigen die LED den Ladezustand des Akkus des Handscanners an, wie in der Abbildung 2 zu sehen ist.

## 3.1.3 Verbindungstaste

Diese Taste hat bei der normalen Anwendung keine Funktion. Wenn Sie das Gerät 3 Sekunden lang drücken, summt das Gerät fünfmal und startet neu.

#### $32$  LED

**11**

Die hier folgenden Anzeigen sind an anderen Stellen des Handbuchs genauer beschrieben. Weitere Informationen können Sie im Kapitel 6 nachlesen.

OBERSTE LED (GRÜN): Dies zeigt an, dass der Handscanner eingeschaltet ist.

LED LINKS OBEN (BLAU):

a. Vor der Kopplung mit einem Mobilgerät zeigt diese LED an, dass der Scanner mit einem Wi-Fi-Netzwerk verbunden ist (für den Netzwerk-Modus ist das notwendig).

b. Sobald der Scanner mit einem Mobilgerät gekoppelt ist, zeigt diese LED an, dass der Scanner Daten an die App überträgt.

LED MITTE LINKS (BLAU): Sie zeigt an, dass eine Verbindung zwischen dem Handscanner und der App zustande gekommen ist.

LED LINKS UNTEN (BLAU): Zeigt an, dass das Gerät aktiviert ist. Nachdem der Scanner eingeschaltet wurde (und diese LED aufleuchtet), dauert es 5 - 6 Sekunden, bevor die Verbindung mit der mobilen App zustande kommen kann.

LED RECHTS OBEN (GRÜN): Sie zeigt an, dass der Scanner bereit ist. Diese LED wird auch verwendet, um den Ladezustand des Akkus anzuzeigen (wenn die Akkutaste 1 Sekunde oder länger gedrückt wird).

LED MITTE RECHTS (ORANGE): Sie zeigt an, dass der Scanner die gemessenen Daten verarbeitet. Diese LED wird auch verwendet, um den Ladezustand des Akkus anzuzeigen (wenn die Akkutaste 1 Sekunde oder länger gedrückt wird).

LED RECHTS UNTEN (ROT): Sie zeigt verschiedene Fehler an (siehe Kapitel 6). Diese LED wird auch verwendet, um den Ladezustand des Akkus anzuzeigen (wenn die Akkutaste 1 Sekunde oder länger gedrückt wird).

#### 3.3 Den Scanner ein- und ausschalten

Um den Scanner ein- oder auszuschalten, drücken Sie die Ein-/Aus-Taste 2 Sekunden lang.

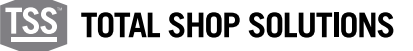

## **04 •** Android-App® für den Treadreader<sup>tm</sup>

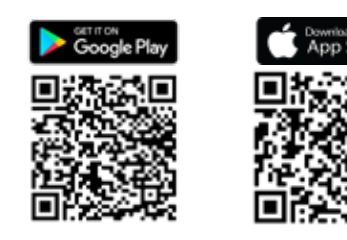

Die Android® App für Mobiltelefone oder Tablets steuert den Handscanner. Sie kann in Google Play® heruntergeladen werden. Der folgende QR-Code führt Sie direkt zur **TREAD**READERTM App.

#### 4.1 Konnektivität

Der Handscanner kann in zwei verschiedenen Verbindungsmodi betrieben werden.

DIREKTMODUS: Ermöglicht eine Eins-zu-Eins-Verbindung zwischen dem Telefon oder Tablet und dem Scanner über eine Bluetooth®- oder Wi-Fi-Verbindung. Ein neues Gerät kann hinzugefügt werden, indem Sie den QR-Code (auf der Rückseite des Handhelds) scannen oder die Seriennummer des Geräts eingeben (beginnend mit 801 für Bluetooth®-Geräte oder beginnend mit 601 für Wi-Fi-Geräte).

Wenn zuvor ein Gerät hinzugefügt wurde, kann dieses direkt ausgewählt werden. Das Telefon oder Tablet und der Scanner werden gekoppelt, wenn sowohl die untere als auch die mittlere linke LED blau leuchten und das Gerät summt.

NETZWERKMODUS: Ermöglicht dem Scanner, sich mit einem externen Netzwerk zu verbinden Wi-Fi-Netzwerk (eigenständiger Router). Ein neues Gerät kann entweder durch Scannen des QR-Codes oder durch Eingabe der Seriennummer des Geräts (beginnend mit 601 oder 701) hinzugefügt werden.

Wenn zuvor ein Gerät hinzugefügt wurde, sollte dieses entfernt werden, bevor eine Verbindung über Wi-Fi hergestellt wird.

Das Drucken auf einem Netzwerkdrucker erfordert keine Internetverbindung. In diesem Kapitel wird beschrieben, wie Sie eine Verbindung herstellen und zwischen den Modi wechseln, beginnend mit der Verbindung im Direktmodus.

#### 4.1.1 Direktmodus

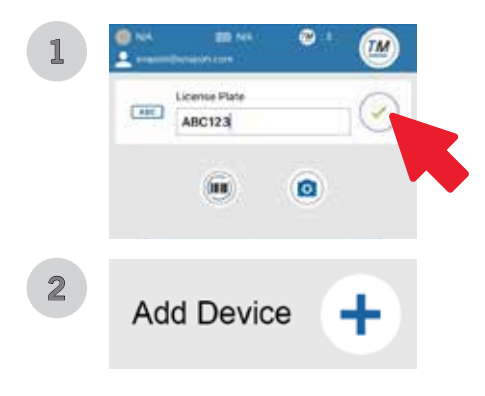

Jeder neue HandHeld-Scanner ist für eine Eins-zu-Eins-Verbindung mit dem Telefon oder Tablet über Bluetooth® oder Wi-Fi eingerichtet. So verwenden Sie den Scanner im Direktmodus:

- 1. Schalten Sie den Handscanner ein, indem Sie den Netzschalter 2 Sekunden lang gedrückt halten.
- 2. Sobald die erste blaue LED leuchtet, starten Sie die mobile App und wählen Sie den Direktmodus.
- 3. Drücken Sie auf dem nächsten Bildschirm auf das grüne Symbol, um fortzufahren (Bild 1).

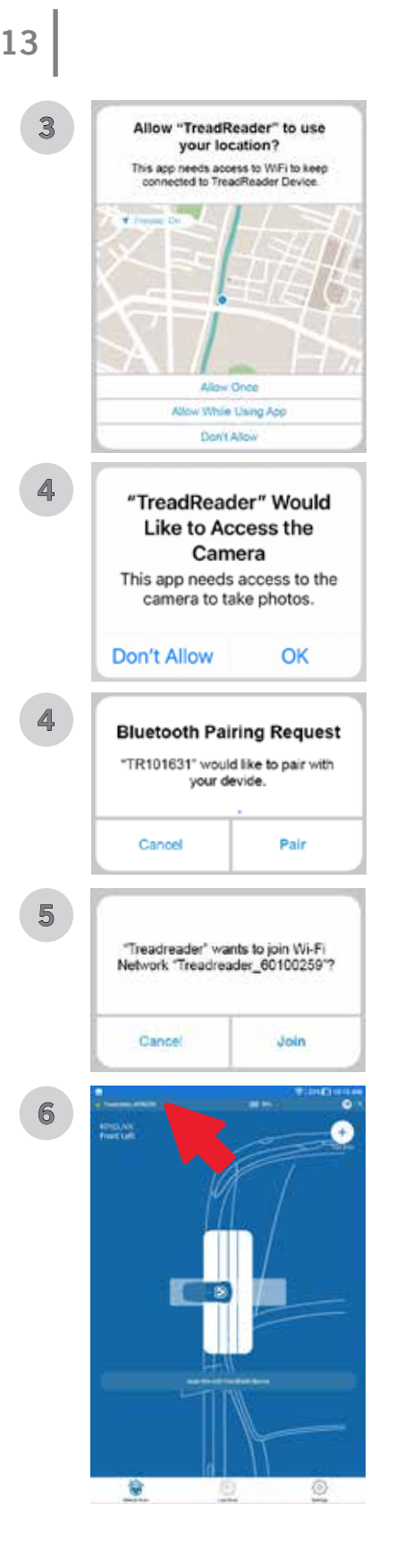

- 4. Drücken Sie auf dem folgenden Bildschirm auf das "+-Symbol", um ein neues Gerät hinzuzufügen (Bild 2).
- 5. Die App fordert die Erlaubnis an, Ihren Standort zu verwenden und auf die Kamera zuzugreifen. Erlauben Sie alle Berechtigungen (Bilder 3 und 4).
- 6. Wählen Sie die Kopplungsmethode (QR-Code oder Seriennummer) und drücken Sie OK, nachdem die erforderlichen Informationen eingegeben wurden.
- 7. Wenn Sie eine Verbindung über Bluetooth® herstellen, wird eine Kopplungsanfrage auf dem Bildschirm angezeigt, wählen Sie zum Beenden die Option KOPPLUNG (Bild 5). Wenn Sie sich jedoch über Wi-Fi verbinden, erscheint eine Netzwerkanfrage auf dem Bildschirm und wählen Sie VERBINDEN aus, um den Vorgang abzuschließen (Bild 6).
- 8. Die grünen, orangen und roten LEDs auf der rechten Seite blinken kurz, wenn eine Verbindung hergestellt ist, und der Scanner summt. Die LEDs Mitte-Links und Unten-Links leuchten auf und bleiben erleuchtet, solange die Verbindung besteht. Ein grünes Licht und der Gerätename werden in der oberen linken Ecke Ihres App-Bildschirms angezeigt (Bild 7).

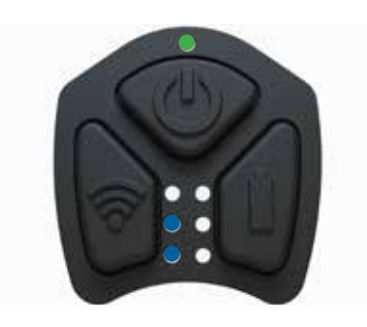

Dieses Verfahren sollte nur zum ersten Mal durchgeführt werden. Nach der Kopplung wird das Gerät in einer Liste "gekoppelte Geräte" angezeigt.

Anweisungen zum Scannen eines einzelnen Reifens oder für einen vollständigen Fahrzeugscan finden Sie im Abschnitt 4.2.

Bluetooth erfordert Android-Version 9 oder höher. Kann je nach Mobilgerät mit Android Version 7.1 funktionieren.

#### 4.1.2 Netzwerkmodus

Dieser Modus ist nur für Wi-Fi Handheld-Geräte (Serien 6 und 7) verfügbar. So aktivieren Sie diesen Modus:

1. Schalten Sie den Handscanner ein.

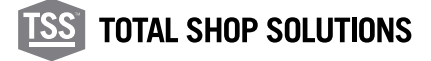

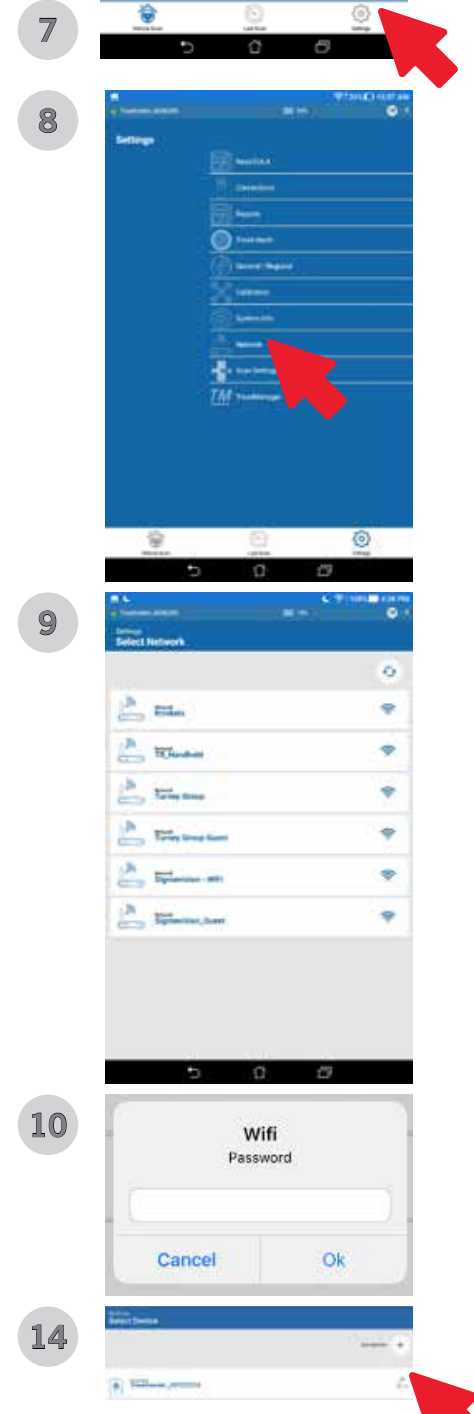

- 2. tarten Sie die mobile App und wählen Sie EINSTELLUNGEN in der unteren rechten Ecke (Bild 7).
- 3. Drücken Sie auf dem folgenden Bildschirm auf das "+-Symbol", um ein neues Gerät hinzuzufügen (Bild 1).
- 4. Die App fordert die Erlaubnis an, Ihren Standort zu verwenden und auf die Kamera zuzugreifen. Erlauben Sie alle Berechtigungen (Bilder 3 und  $(4)$
- 5. Wählen Sie die Kopplungsmethode (QR-Code oder Seriennummer) und drücken Sie OK, nachdem die erforderlichen Informationen eingegeben wurden.
- 6. Eine Netzwerkanfrage erscheint auf dem Bildschirm und wählen Sie JOIN, um fortzufahren (Bild 6).
- 7. Wählen Sie erneut EINSTELLUNGEN in der unteren rechten Ecke und dann NETZWERK aus dem Einstellungsmenü (Bilder 7 und 8).
- 8. Wählen Sie zwischen den verfügbaren Netzwerken, geben Sie das Netzwerkpasswort ein und drücken Sie OK (Bilder 9 und 10).
- 9. Befolgen Sie die Anweisungen auf dem Bildschirm, um den Vorgang abzuschließen (Bilder 11, 12 und 13).
- 10. Der Handheld befindet sich jetzt im Netzwerkmodus (Bild 14).

HINWEIS: Um den NETZWERKMODUS zu verlassen, siehe Abschnitt 4.1.2.1 unten.

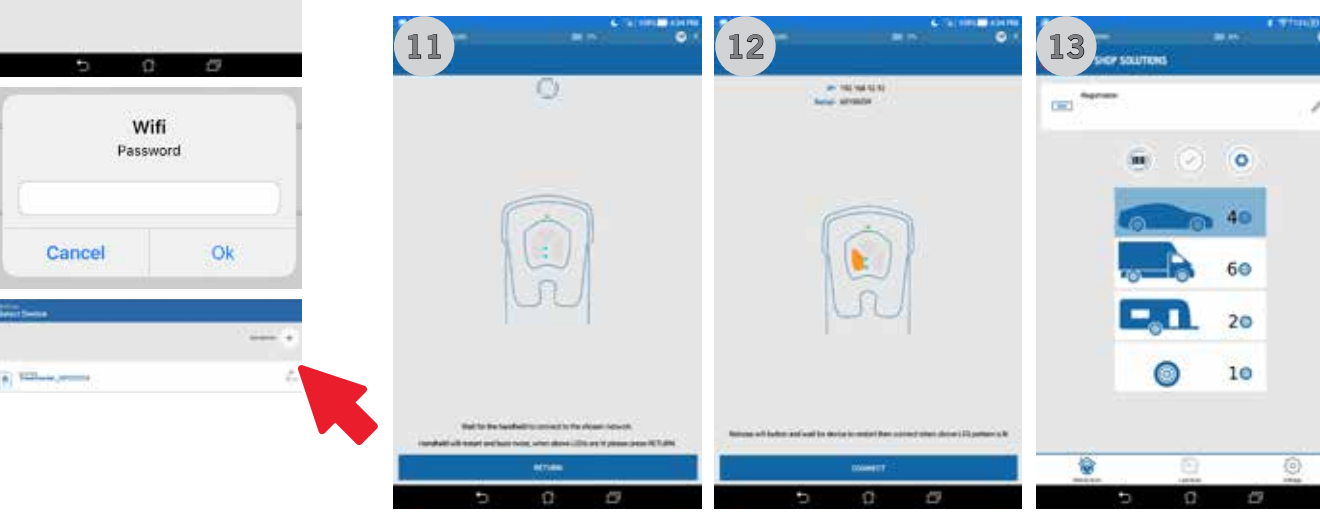

## 4.1.2.1 Beenden des Netzwerkmodus

Befolgen Sie die nachstehenden Anweisungen, um den Wi-Fi-Netzwerkmodus zu verlassen:

- 1. Halten Sie die Ein/Aus- und Wi-Fi-Tasten gedrückt, bis der Handscanner summt (ca. 10 Sekunden).
- 2. Das Handheld-Gerät wird neu gestartet.

#### **TREADREADERTM HANDSCANNER •** PRODUKTHANDBUCH

## 4.2 Treadmanager.net

**15**

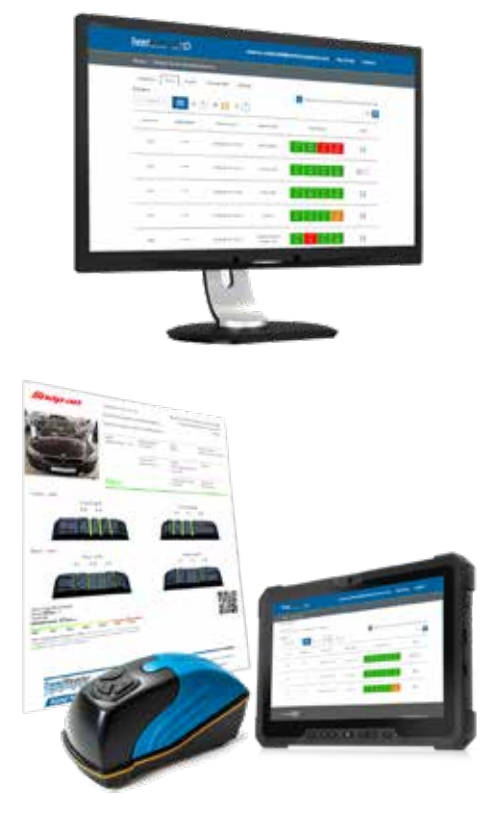

**TREAD**MANAGERTM ist ein Cloud-basierter Berichtsverwaltungsdienst, der komplett mit allen **TREAD**MANAGERTM Reifenmessprodukten integriert ist. **TREAD**MANAGERTM wurde zur Steigerung der Produktivität in Werkstätten und für höheren Umsatz bei Reifenverkäufen entwickelt. Im **TREAD**MANAGERTM Portal stehen den Werkstätten professionell aufbereitete Daten und Berichte über Profiltiefen und Reifenverschleiß für alle Fahrzeuge zur Verfügung, die mit dem **TREAD**MANAGERTM Handscanner oder auf der Rampe zum Überfahren gemessen wurden.

Die Leiter von Werkstätten und Kundendienstzentren können sich Berichte über die Anzahl der gescannten Fahrzeuge oder über die Tätigkeiten der Techniker ansehen und neue Möglichkeiten für den Verkauf von Reifen und Fahrwerksvermessungen kreieren. **TREAD**MANAGERTM ist die optimale Ergänzung für alle größten elektronischen Fahrzeugprüflösungen, mit der das manuelle Messen von Reifen zur Vergangenheit wird. Die Ergebnisse der Reifenmessungen und die Fahrzeugberichte können den Kunden ganz einfach an einem Computerbildschirm oder auf einem Tablet gezeigt werden. Dadurch wird es deutlicher, wenn ein Reifenwechsel oder eine damit verbundene Dienstleistungen ansteht.

**TREAD**MANAGERTM erlaubt es Werkstätten, Kundendaten zu speichern, um die Lebensdauer der jeweiligen Reifen vorherzusagen. Das Vertrauen der Kunden wächst, da ihnen dabei geholfen wird, fundiertere Entscheidungen über Reifenwechsel zu treffen.

## 4.2.1 Einrichten und Benutzertypen

Bevor man sich bei **TREAD**MANAGERTM in der Android® App einloggen oder **www.treadmanager.net** (siehe Abbildung 16) benutzen kann, muss man Zugang zu **treadmanager.net** haben. Dies erfolgt auf Einladung. Der Zugang kann per E-Mail bei **treadmanager@treadreader.com** oder über den lokalen Vertrieb von Snap-on Ausrüstungen angefordert werden. Auf Anfrage wird dem Nutzer eine Einladung an die angegebene E-Mail-Adresse geschickt. Diese Einladung enthält einen Link, um ein Benutzer-Passwort zu erstellen. Mit der Kombination aus der E-Mail-Adresse und dem Passwort des Nutzers erhält man Zugang zu treadmanager.net. Diese Nutzerangaben werden auch in der Android® App zum Hochladen der Daten verwendet. (Siehe dazu Kapitel 4.2.2.)

In **TREAD**MANAGERTM gibt es verschiedene Nutzerprofile, die hierarchisch angeordnet sind:

1. Gruppen-Administrator

Hierbei handelt es sich um ein Nutzerprofil auf Verwaltungsebene, das umfassenden Zugriff auf Daten und Berichte gibt und unter anderem Folgendes kann:

- Anzeige mehrerer Werkstätten innerhalb einer Gruppe oder eines Netzwerks.
- Anzeige individuell eingerichteter Berichte, um Werkstätten, Techniker

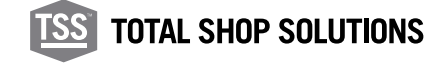

und Ergebnisse von Reifenmessungen miteinander zu vergleichen.

• Erzeugung von Werkstätten und Nutzern auf derselben hierarchischen Ebene oder darunter.

HINWEISE: Dieses Nutzerprofil kann nicht dazu verwendet werden, Scans und Fahrzeugdaten in treadmanager.net hochzuladen

2. Werkstatt-Administrator

Dieses Nutzerprofil der mittleren Ebene bietet kompletten Zugriff auf einen bestimmten Ort und befähigt den Nutzer zu Folgendem:

- Anzeige und Kontrolle einer Werkstatt
- Erzeugung oder Bearbeitung von Nutzern
- Verwaltung von Einstellungen und Ergänzungen
- Anzeige von Werkstattberichten und Scanberichten einzelner Fahrzeuge
- Hochladen von Scans und Fahrzeugdaten in **treadmanager.net**

HINWEISE: Werkstätten, die nur eine einzige Betriebsstätte haben, benötigen möglicherweise nur dieses eine Nutzerprofil.

3. Mitarbeiter

Dieses Nutzerprofil wurde für technische oder Kundendienst-Berater entwickelt. Es ermöglicht dem Nutzer Folgendes:

- Hochladen von Scans und Fahrzeugdaten in **treadmanager.net.**
- Anzeige aller Scans aller Nutzer, die zu derselben Werkstatt gehören.
- Anzeige oder Ausdrucken der Scanberichte einzelner Fahrzeuge.

#### 4.2.2 Login/Upload in TreadManager™ über die Mobile App

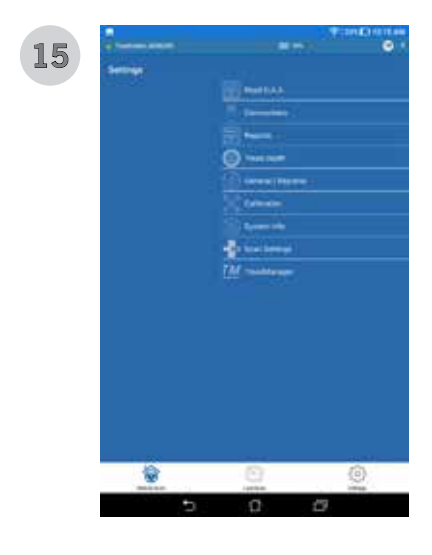

Die nach 11.53.1.0 veröffentlichte HandHeld-App bietet die Möglichkeit, Scans auf **TREAD**MANAGERTM hochzuladen. Damit diese Option verfügbar ist, sind Android® 9.0 (oder höher) und iOS® 13.0 (oder höher) erforderlich.

- 1. Wählen Sie unter EINSTELLUNGEN TREADMANAGER in der Menüliste aus. Geben Sie Ihren Benutzernamen (E-Mail) und Ihr Passwort ein und drücken Sie dann auf das große grüne Symbol, um sich anzumelden (Bild 15 und 16).
- 2. Stellen Sie sicher, dass das Gerät mit dem Internet verbunden ist.
- 3. Der Benutzer kann ein **TREAD**MANAGERTM-Konto anfordern, indem er auf die Schaltfläche **TREAD**MANAGERTM-KONTO ANFORDERN (Bild 16) klickt und das Formular mit Firmenname, Adresse, Kontakt-E-Mail und Telefonnummer ausfüllt.
- 4. Der Benutzer erhält eine E-Mail zum Festlegen des Kontokennworts.
- 5. Sobald die Verbindung hergestellt ist, kann sich der Benutzer abmelden, die Scanergebnisse auf die Cloud-Plattform hochladen und die Laufflächentoleranzen mit denen synchronisieren, die auf **TREAD**MANAGERTM eingestellt sind (Bild 17).

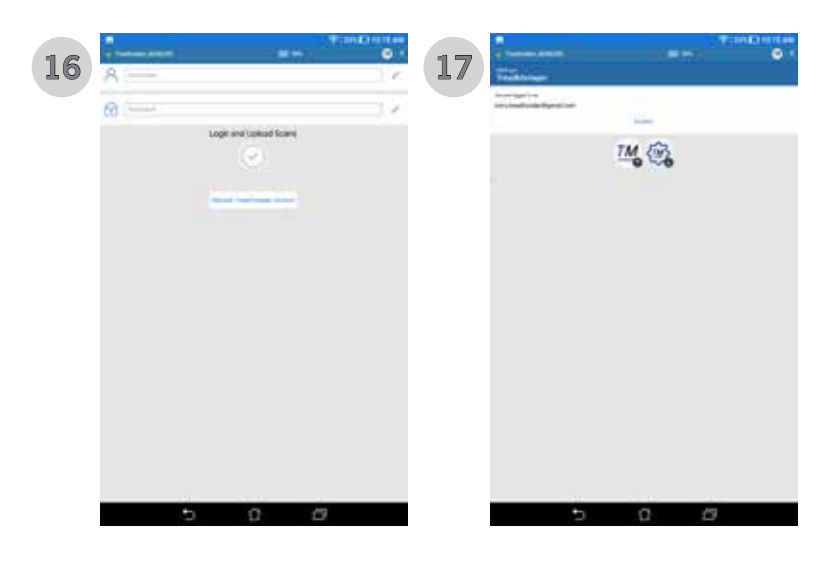

Wenn Sie auf der Seite mit 4 Scans landen, lädt das **TREAD**MANAGERTM-Symbol alle abgeschlossenen Scans hoch.

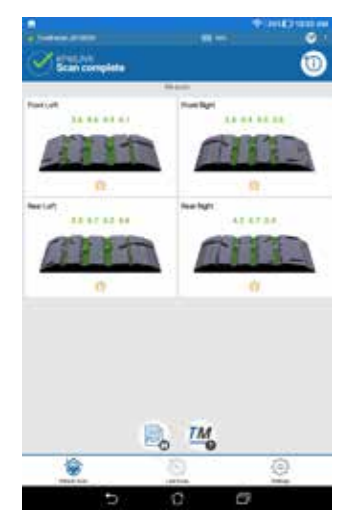

Auf der Seite "4 Scan" (siehe dazu Kapitel 4.4.3) können Sie mit dem **TREAD**MANAGERTM-Symbol alle abgeschlossenen Scans hochladen. Wenn das Gerät im Direktmodus betrieben wird, unterbricht die Android® App die Verbindung zum **TREAD**MANAGERTM Handscanner und versucht, sich wieder mit einem bekannten Wi-Fi-Netzwerk oder über eine mobile Datenverbindung zu verbinden. ImNetzwerkmodus bleibt die App mit dem **TREAD**MANAGERTM Handscanner verbunden und lädt die Scans mithilfe des Wi-Fi-Netzwerks hoch.

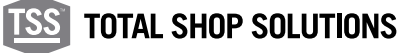

## 4.3 Navigation

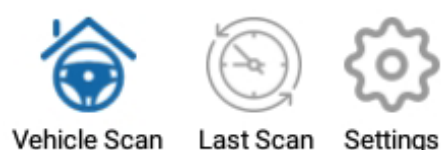

Die App hat drei Tabs, die sich im unteren Teil der App befinden.

Sobald die Verbindung mit dem Handscanner, sowohl im DIREKTMODUS als auch im NETWERKMODUS, hergestellt ist, hat man Zugriff auf diese Tabs.

- 1. Fahrzeugerfassung
- 2. Quick Scan
- 3. Einstellungen

#### 4.4 Fahrzeugerfassung

Sobald der Handscanner verbunden ist, kann man den Vorgang zum Scannen der Reifen beginnen. In diesem Kapitel sind die verschiedenen Eingaben und Tätigkeiten beschrieben, die während des Erfassungsvorgangs verfügbar sind.

Fahrzeugkennzeichen erfassen: Wie man ein Fahrzeugkennzeichen eingibt und im Netzwerkmodus die ALPR-Option anwendet.

Scannen - Seite mit den Ergebnissen: Zusätzlich zur Anzeige des 3D-Scans kann der Nutzer für jeden Reifen zusätzliche Details bzw. Anmerkungen eingeben.

Übersicht: Alle erfassten Reifen werden angezeigt und zusätzliche Informationen können hinzugefügt werden.

Erzeugung einer PDF-Datei: Die Fahrzeugscans werden in einem Standardformat gespeichert, das per E-Mail verschickt oder ausgedruckt werden kann.

#### 4.4.1 Kennzeichen erfassen

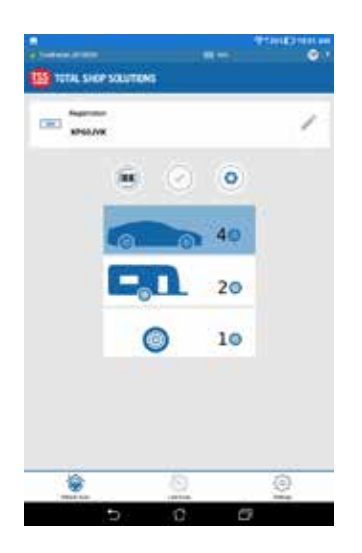

Von Startbildschirm wählen FAHRZEUG-SCAN.

Geben Sie Fahrzeugregistrierung manuell oder verwenden Sie den Barcode-Leser den VIN-Code zu erfassen.

Das KAMERA-ICON wird ein Foto des Fahrzeugs auf und fährt mit dem Scan-Bildschirm fort. Wenn eine Registrierungsnummer oder VIN-Code hat vor der Einnahme das Foto eingegeben wird diese verwendet werden.

Die Menge der Reifen zu 1 abgetastet, 2, 4 (Standard) oder 6 kann über die Auswahl unten gesteuert werden.

## 4.4.2 Scannen-seite mit den Ergebnissen

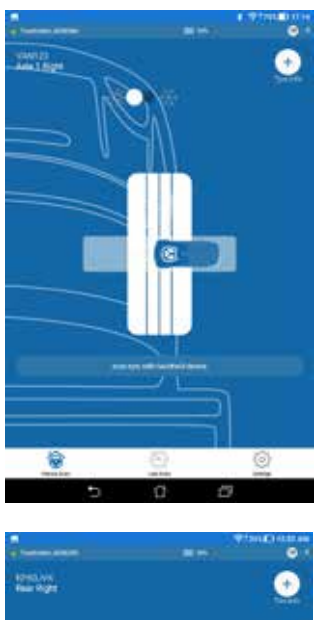

**19**

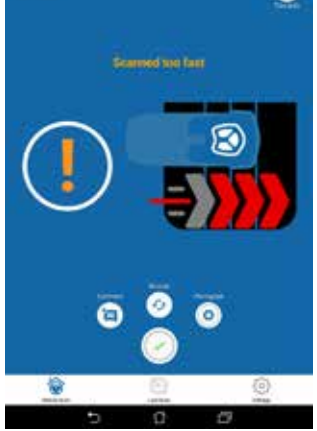

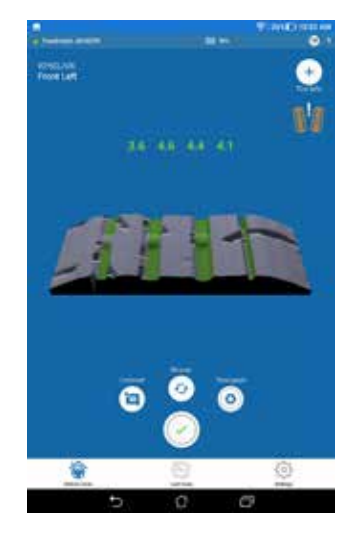

Dieser Teil ist auf zwei Seiten aufgeteilt:

1. Erste Seite: Hier kann der Nutzer nur zwischen Sommer- und Winterreifenmodus umschalten. Dadurch ändern sich die rechtlichen und empfohlenen Grenzwerte, nach denen die Farben der 3D-Scans vergeben werden, und für den später erstellten PDF-Bericht. Die Grenzwerte für Sommer- bzw. Winterreifen können im Menü der Einstellungen geändert werden.

Winter- und Sommerreifen weisen unterschiedliche Profiler auf. Ein falscher Scanmodus führt zu falschen Messwerten und Ergebnissen. Um eine genaue Messung zu erhalten, ist es wichtig, den richtigen Reifentyp auszuwählen, bevor Sie mit dem Scan beginnen. Drücken Sie die Taste auf dem ersten Bildschirm, um den richtigen Reifenmodus auszuwählen.

Der Handscanner ist automatisch betriebsbereit, um den ersten Reifen zu erfassen. Setzen Sie den Scanner am Rand des Reifens an und führen Sie ihn über die Profilfläche.

2. Zweiter Seite: Wenn der Scan gültig ist, vibriert der Scanner mit einem kurzen Summen (2 Sek.). Wenn der Scanner vibriert mit einem langen summen, ist der Scan ungültig und muss wiederholt werden müssen. Hier finden Sie ein Anleitungsvideo dazu: https://treadreader.com/ products/treadreaderhandheld-tread-depth-scanner/

Dieser Seite zeigt die Übertragung von Daten und die Erstellung von 3D-Renderings an. Wenn dies abgeschlossen ist, ist der zweite Bildschirm vollständig sichtbar.

3. Dritter Seite (Ergebnisse): Auf dieser Seite wird die Anzahl der erfassten und gemessenen Rillen zusammen mit dem 3D-Scan gezeigt. Die 3D-Scan wird auf gezeigt werden, die Ergebnisse zusammen mit farbcodierten Profiltiefe Messungen Bildschirm (rot, gelb, grün) und Symbolen, um den Reifentyp (Sommer oder Winter), um anzuzeigen, und wenn ein ungleichmäßiger Verschleiß festgestellt wird.

Arten des Reifenverschleißes:

 $\left(\begin{array}{c} 1 \\ 1 \end{array}\right)$ 

Je nach Ergebnis der Messungen können drei unterschiedliche Symbole erscheinen, die weiter unten gezeigt sind:

- 4. ZU NIEDRIGER REIFENDRUCK: Die inneren Laufflächen sind 1,0 mm oder größer als die äußeren.
- 5. ZU HOHER REIFENDRUCK: Die äußeren Laufflächen sind 1,0 mm oder größer als die inneren.
- 6. RADVERSATZ: Über die gesamte Lauffläche besteht ein Unterschied von 1,0 mm oder mehr.

Der Standarddifferenz auf 1,0 mm eingestellt ist, die Zugriffs **treadmanager. net** einen individuellen Wert zu setzen.

**TOTAL SHOP SOLUTIONS** 

Auf dieser Seite kann der Nutzer Folgendes hinzufügen bzw. durchführen (1 - 3 sind auf der zweiten Seite des PDF-Berichts aufgeführt):

- 1. Reifen-Infos
- 2. Anmerkungen
- 3. Ein Foto machen
- 4. Noch einmal scannen (falls der Scanner einen Fehler gemeldet hat oder Sie den Scan aus anderen Gründen wiederholen möchten)
- 5. Annehmen und zum nächsten Reifen übergehen

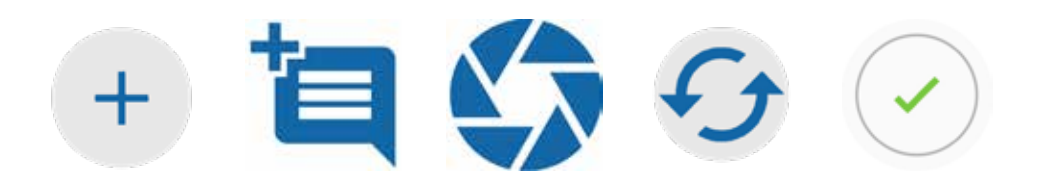

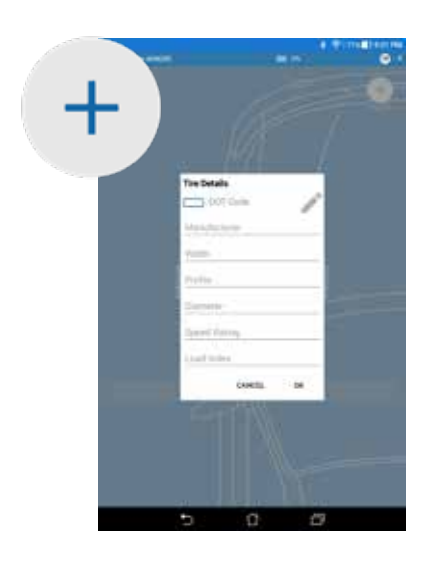

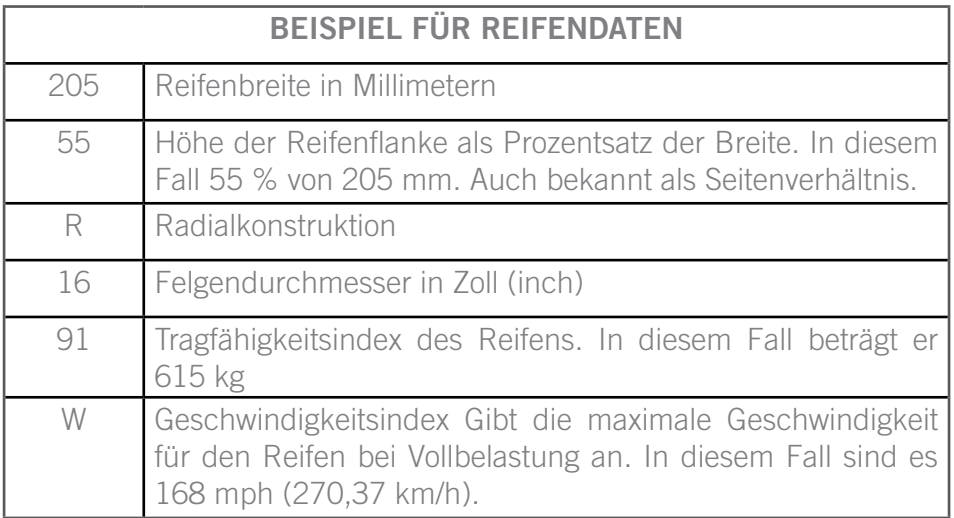

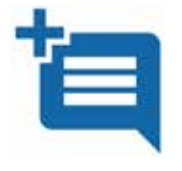

Anmerkungen: Der Nutzer kann Anmerkungen über den Reifen eingeben, die auf der zweiten Seite des Berichts gezeigt werden.

Zum Beispiel: "Schnitt in der Flanke"

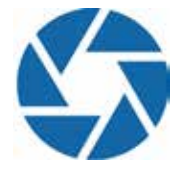

Ein Foto machen: Hier besteht die Möglichkeit, ein Bild des oben genannten "Schnitts" zu machen, das im Bericht gezeigt wird. Es kann nur ein Foto pro Reifen gemacht werden. Diese Bilder werden auf der zweiten Seite des Berichts gezeigt.

## 4.4.3 Die Scans alle zusammen anzeigen und einen Bericht erzeu

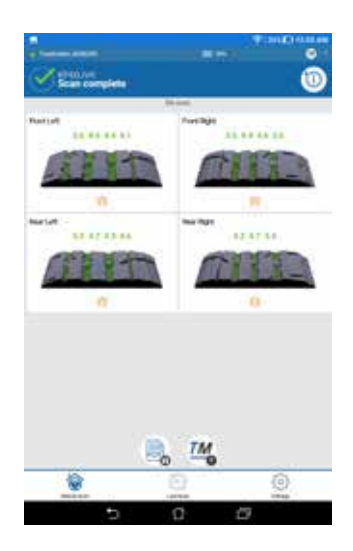

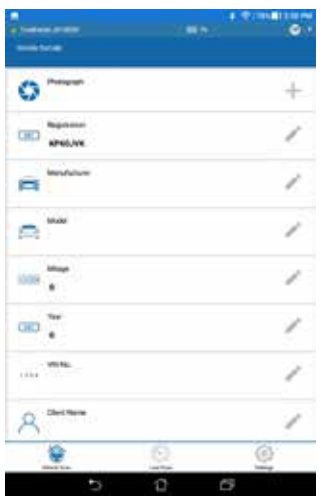

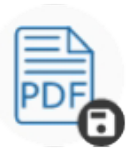

Scans speichern und PDF-Datei erzeugen oder Bericht ausdrucken

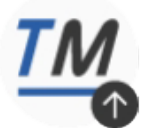

Scan(s) in den TreadManager™ hochladen

Sobald alle Reifen des Fahrzeugs gescannt sind, können Sie die Ansichten in der App anzeigen lassen. Sie können jeden einzelnen Reifen noch einmal scannen, falls nötig.

Wenn Sie das Symbol FAHRZEUGINFO HINZUFÜGEN drücken, können Sie weitere Informationen zum Fahrzeug eingeben.

Sobald Sie alle 4 Reifen gescannt haben, wird automatisch ein Bericht im PDF-Format erzeugt.

Wenn Sie zusätzliche Informationen hinzugefügt haben, wie etwa Fotos oder Anmerkungen, wird eine zweite Berichtseite erzeugt. Das Firmenlogo, die Firmendaten und Belege können hinzugefügt werden.

Sie werden im Tab Bericht auf der Seite der Einstellungen hinzugefügt:

PASS (grün), ADVISORY (gelb) oder FAIL (rot).

Eine Beschreibung unter jedem Reifenscan beschreibt Empfehlungen basierend auf den gemessenen Profiltiefen.

Dazu gehört die Notwendigkeit zu ersetzen, abgefahrene Reifen und / oder Scheck Fahrzeug oder Reifen Faktoren im Zusammenhang mit beschleunigter oder ungleichmäßigen Reifenabnutzung, wie Rad Fehlausrichtung und Reifen unter oder über Inflation.

Der zusammenfassende Bericht zeigt auch eine Bewertung des Fahrzeugbremswegs als GUT, BERATEND oder SCHLECHT anhand eines berechneten Bremswegs basierend auf dem Reifen mit der niedrigsten gemessenen Profiltiefe.

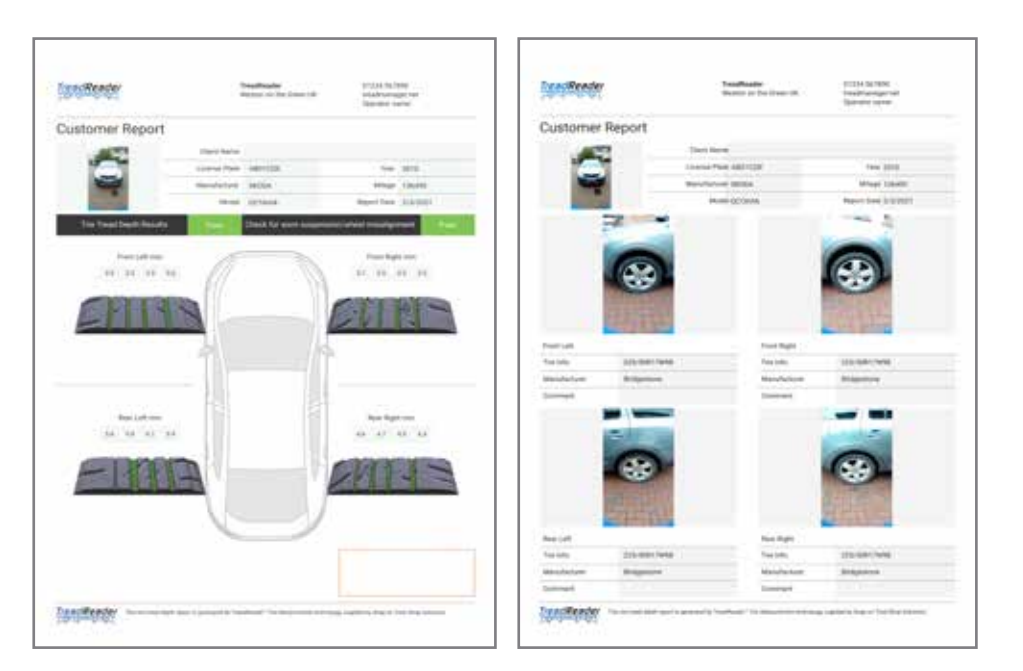

HINWEIS: Die zweite Seite wird nur dann erzeugt, wenn der Nutzer mindestens eine Anmerkung oder ein Foto hinzugefügt hat.

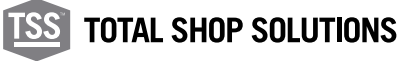

## 4.5 Quick scan

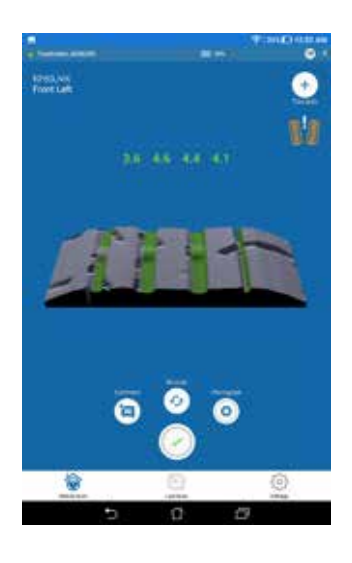

Dieser Menüpunkt erlaubt es dem Nutzer, einen einzelnen Reifen zu scannen, ohne ein Autokennzeichen eingeben zu müssen. Der Quick Scan kann zum Beispiel verwendet werden, um einem Kunden zu zeigen, wie der Scanner funktioniert.

Wenn dieser Menüpunkt ausgewählt wird, wird der Handscanner automatisch aktiviert. Es muss mindestens ein Scan ausgeführt werden, um wieder Zugriff auf die anderen Menüpunkte zu erhalten. Mit dem grünen Häkchen wird der Scanner wieder freigegeben.

## 4.6 Einstellungen

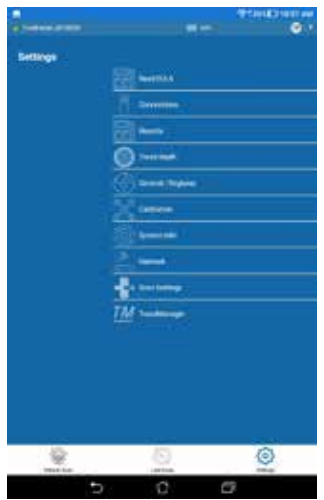

Dieser Menüpunkt wird verwendet, um die Einstellungen der mobilen App oder des Handscanners zu verändern. Einige Beispiele:

- Infos für den Bericht hinzufügen,
- Einen Kalibriertest durchführen,
- Die Einstellungen für das Land/die Region ändern,
- Scanrichtung / erster Reifen.

#### 4.6.1 Profiltiefe

Die gesetzlich vorgeschriebene Mindestprofiltiefe ist von Land zu Land unterschiedlich. Daher können Sie in der App die empfohlenen und gesetzlichen Grenzwerte für die Profiltiefe einstellen. Sie können für Sommer- und Winterreifen unterschiedlich sein. Die Farbe im 3D-Modell des Scans und diejenige der in der App gezeigten Zahlen ändern sich.

- Profiltiefe unterhalb der Untergrenze: In der App wird das Profil rot dargestellt.
- Profiltiefe oberhalb der Obergrenze: Das Profil wird in der App grün dargestellt.

• Profiltiefe zwischen Ober- und Untergrenze: Das Profil wird in der App bernsteinfarben dargestellt.

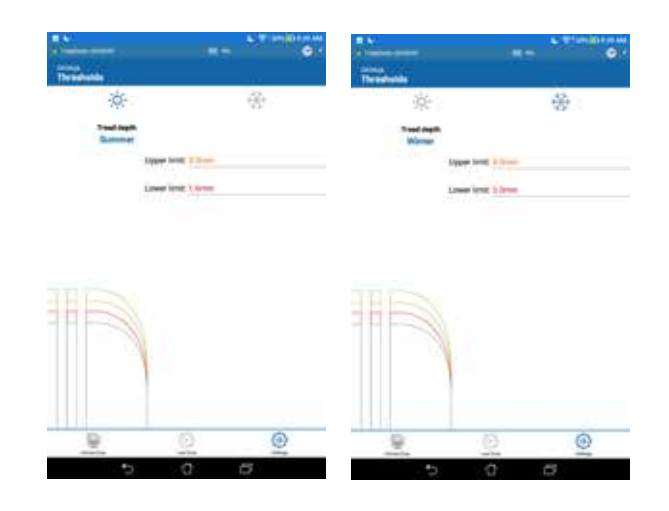

### 4.6.2 Berichte

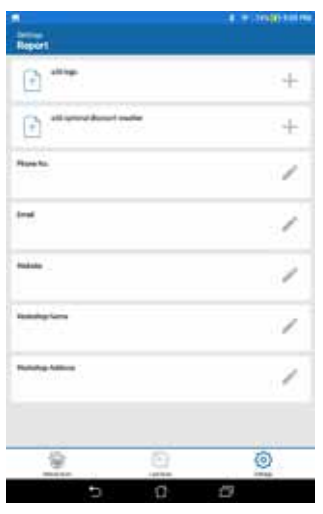

Auf dieser Einstellungsseite kann der Nutzer alle benutzerdefinierten Felder, die später im Bericht erscheinen, einstellen und bearbeiten, zum Beispiel folgende:

- Firmenlogo,
- Firmenname,
- Telefonnummer,
- E-Mail-Adresse,
- Internetadresse,
- Name des Bedieners und
- Beleg

Es besteht auch die Möglichkeit, alle vorher eingestellten Logos oder Belege zu entfernen.

#### 4.6.3 Allgemein - Lokal

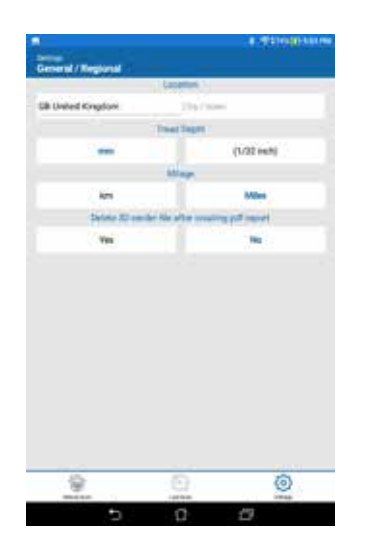

Auf dieser Einstellungsseite können Sie Ihr Land einstellen und einrichten, ob die Messwerte in mm oder Zoll (inch) angezeigt werden sollen sowie die Entfernung für den Bremsweg und den Kilometerzähler in km oder Meilen.

Ist es sehr wichtig, dass sie korrekt ist.

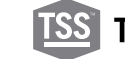

In diesem Menü können Sie einen Handscanner neu verbinden oder zu einem anderen Gerät wechseln.

Wenn Sie dieses Menü öffnen, trennt die App die Verbindung zum Handscanner und der Handscanner wird ausgeschaltet. Nun können Sie ein anderes Gerät aus der Liste auswählen.

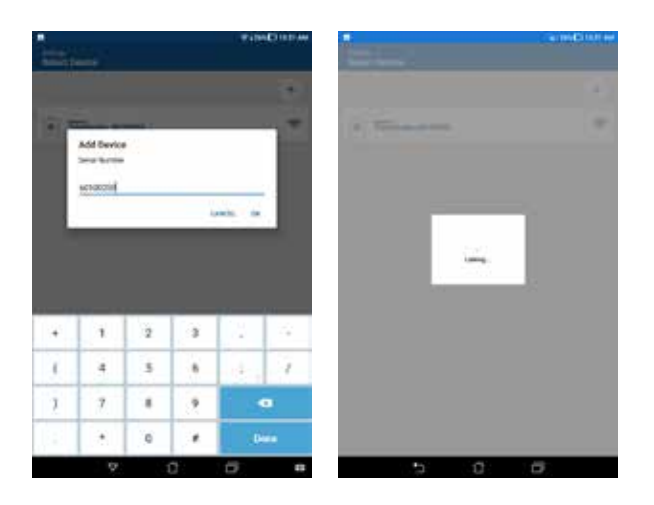

#### 4.6.5 Kalibriertest

Ein Prüfkaliber wird mitgeliefert, um sicherzustellen, dass der Scanner korrekt kalibriert ist. Diese Prüflehre befindet sich unten im Scannerfach im Transportkoffer.

Zur Kontrolle der Kalibrierung gehen Sie folgendermaßen vor:

- 1. Legen Sie den Scanner in sein Fach im Transportkoffer
- 2. Schalten Sie den Scanner ein
- 3. Verbinden Sie sich über die App mit dem Scanner
- 4. Wählen Sie in der App im MENÜ DER EINSTELLUNGEN den Punkt KALIBRIEREN
- 5. Drücken Sie die Taste KALIBRIERTEST STARTEN
- 6. Daraufhin wird der Test durchgeführt. Die Ergebnisse werden am Bildschirm angezeigt
- 7. Wenn der Kalibriertest erfolgreich ist, kann der Scanner weiter verwendet werden
- 8. Falls der Kalibriertest fehlschlägt, muss der Scanner neu kalibriert werden

Die Kalibrierung sollte mindestens einmal im Monat überprüft werden. Wenn der Scanner einen Kalibriertest nicht besteht, setzen Sie sich bitte mit Ihrem Händler für Snapon® Ausrüstungen in Verbindung. Er wird ihnen mitteilen, wie Sie den Scanner zur Neukalibrierung zurückschicken können.

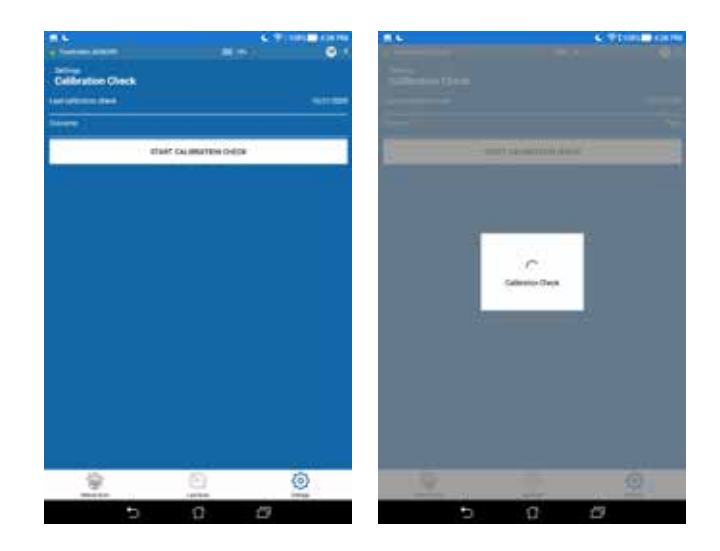

## 4.6.6 Systeminformationen und Firmware-Update

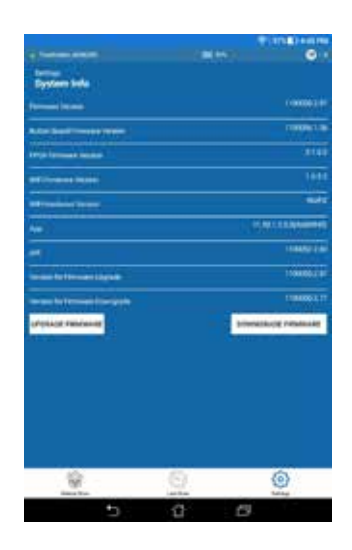

In diesem Tab finden Sie die Informationen zur Software und zur Hardware.

Firmware-Update: Wenn die neueste Firmware eine höhere Nummer hat als die aktuelle Firmware, könnte es nützlich sein, die Firmware zu aktualisieren.

Es wird dringend empfohlen, dass der Scanner im DIREKTMODUS verbunden ist und mindestens zwei Stunden aufgeladen wurde, bevor Sie diesen Vorgang starten.

Die App lädt zuerst die neue Firmware auf den Handscanner hoch. Wenn dieser Vorgang abgeschlossen ist, werden einige Tests durchgeführt und danach wird die neue Firmware in den Handscanner eingetragen. Der gesamte Vorgang kann bis zu 7 Minuten dauern. Die App zeigt an, ob das Update erfolgreich war oder fehlgeschlagen ist. Wenn das Update erfolgreich war, starten Sie den Scanner bitte neu.

#### 4.6.7 Scan-Einstellungen

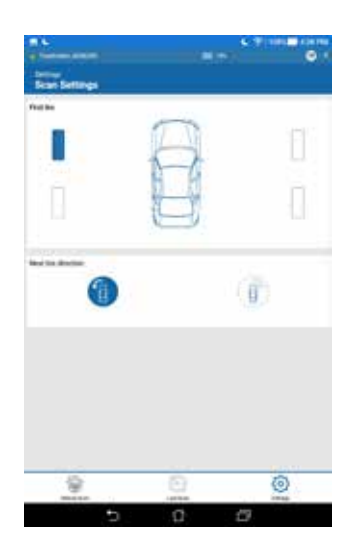

Auf dieser Seite kann der Nutzer auswählen, welcher Reifen zuerst gescannt wird, sowie die Richtung, in der der Nutzer sich um das Fahrzeug bewegen möchte - im Uhrzeigersinn oder gegen den Uhrzeigersinn.

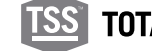

In diesem Menüpunkt können Sie den Handscanner vom Direktmodus in den Netzwerkmodus umschalten. Weitere Einzelheiten dazu finden Sie im Abschnitt 3.1.2

#### 4.7 Wo finde ich die gespeicherten Dateien im Mobilgerät?

Die von der App gespeicherten Daten sind über das Dateisystem des Android® Geräts zu finden. Jedes Fahrzeug hat dabei einen eigenen Ordner, in dem verschiedene Dateien gespeichert sind.

Texteingaben und die 3D-Scans sind in XML-Dateien gespeichert.

Dateipfad der Ordner: InternalStorage/Android/data/com.snapon. treadreader/files/TreadReader/Scans

#### 4.8 Fehlersuche: treadmanager.net auf Mobiltelefon und Tabler

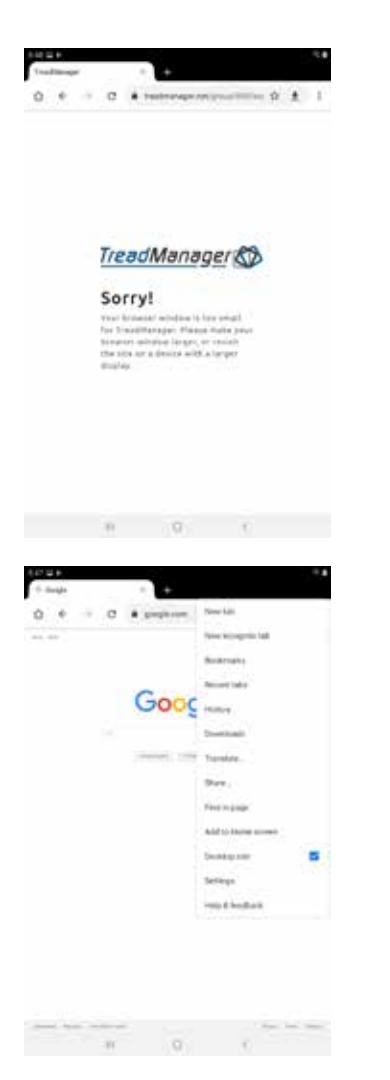

Google Chrome® oder jeder andere Browser kann eventuell ein Problem mit der Verbindung zu treadmanager.net haben und einen Fehlermeldung anzeigen.

Please, follow the instructions below in order to solve it.

On Google Chrome®:

- 1. Klicken Sie auf EINSTELLUNGEN
- 2. Aktivieren Sie in den Einstellungen des Browsers auf Ihrem Mobiltelefon / Tablet die Option "Desktopwebseite".
- 3. Sofern notwendig laden Sie die Seite neu.

ANMERKUNG: Dieser Prozess kann bei anderen Browsern unterschiedlich sein, ist aber für die geläufigsten Browser auf Mobiltelefonen und Tablets verfügbar.

# **27 05 •** Anbindung an andere Software

Bitte setzen Sie sich per E-Mail unter **treadmanager@treadreader.com** mit uns oder mit Ihrem lokalen Händler in Verbindung, um Informationen über Anbindungsmöglichkeiten zu erhalten.

## **06 •** Geräte-Spezifikation

#### 6.1 Abmessungen

Der Handscanner misst 186 mm x 96 mm x 84 mm beziehungsweise 7.3" x 3.8" x 3.3".

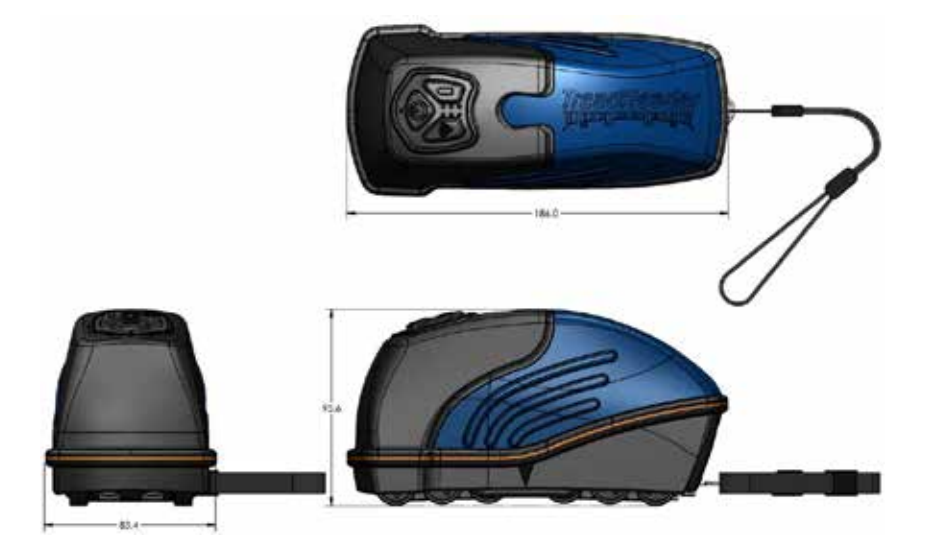

#### 6.2 Steuertasten und LED

Der Handscanner hat drei Tasten: Ein-/Aus-Taste, Wi-Fi-Taste und Akkutaste. The LED's indicate power (on/off), device connectivity, battery level and scanner status.

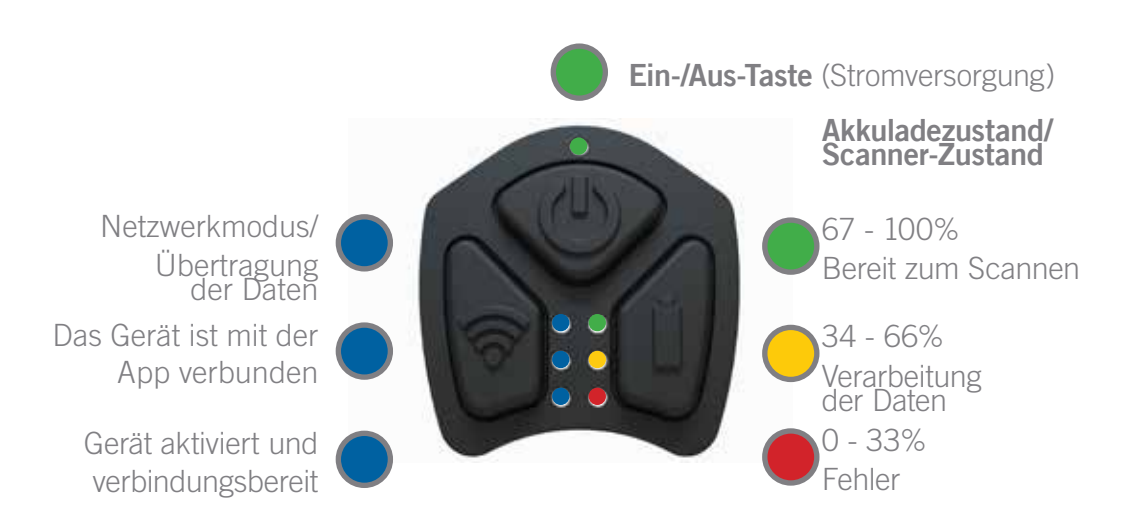

## 6.3 Typenschild und Position des Typenschilds

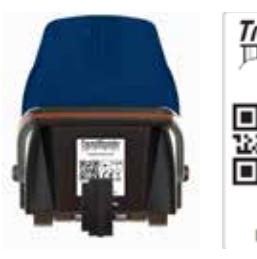

**29**

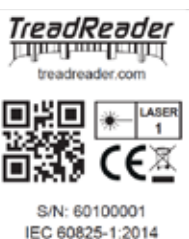

Folgendes Typenschild ist - in Übereinstimmung mit den entsprechenden EU-Richtlinien - an diesem Produkt angebracht.

## 6.4 Aufladen

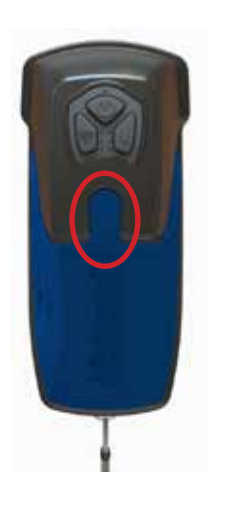

Der Scanner ist mit einem eingebauten, wieder aufladbaren Li-Ionen-Akku ausgestattet. Er kann mit dem mitgelieferten 5VDC 2A USB-Ladegerät aufgeladen werden. Ein komplett aufgeladener Scanner hält normalerweise einen ganzen Werktag lang. Um den Akkustand zu überprüfen, drücken und halten Sie die Akkutaste 1 Sekunde lang. Der Akkuzustand wird entweder grün, bernsteinfarben oder rot angezeigt.

Es wird empfohlen, den Akku aufzuladen, sobald die rote Akku-LED leuchtet, oder aber das Gerät grundsätzlich über Nacht aufzuladen. Um den Akku aufzuladen, stecken Sie das USB-Kabel in den Ladeanschluss oben am Scanner. Dazu ziehen Sie die runde Gummiabdeckung zurück, wie in der Abbildung hier unten gezeigt. Sie können auch den mit dem Gerät mitgelieferten Lade-Adapter verwenden.

#### 6.5 Wartung und Reinigung

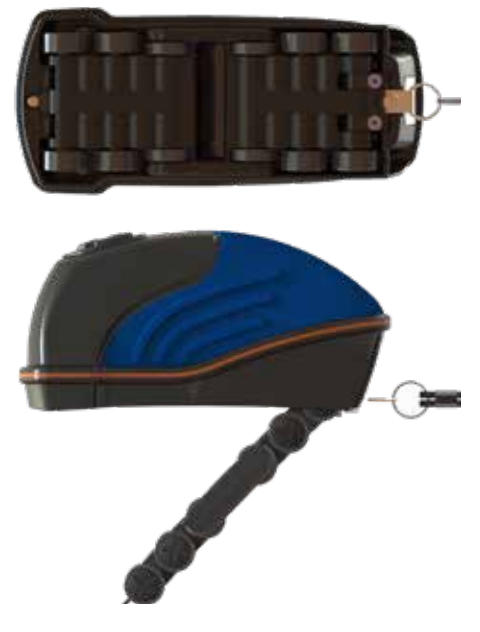

Um das optische Fenster zu reinigen, lösen Sie die Rädergruppe an der Unterseite des Scanners, indem Sie die zwei Halteclips drücken. Dadurch kann sich die Rädergruppe an einem Scharnier vom Scanner wegdrehen.

HINWEIS: Die Rädergruppe kann nur um 45° von der Unterseite des Scanners weggedreht werden.

Versuchen Sie nicht, die Rädergruppe weiter wegzudrehen, da dies zu Schäden am Scanner führen kann. Das optische Fenster liegt nun frei und kann mit einem weichen, feuchten Tuch gereinigt werden.

Verwenden Sie keine flüssigen Reinigungsmittel. Es wird empfohlen, das optische Fenster regelmäßig zu reinigen.

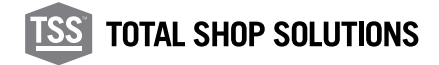

Um die Rädergruppe wieder zu schließen, drehen Sie sie zurück zum Boden des Scanners und drücken Sie sie an, bis die zwei Halteclips einrasten.

Um Steine oder Splitt zu entfernen, die möglicherweise durch den Spalt direkt über dem Sichtfenster zwischen die Rädergruppe und den Scannerboden eingedrungen sind:

- Öffnen Sie die Rädergruppe wie hier oben beschrieben.
- Schütteln Sie Steine und Splitt heraus.
- Schließen Sie die Rädergruppe wie oben beschrieben.

#### 6.6 Übersicht der wichtigsten technischen Daten

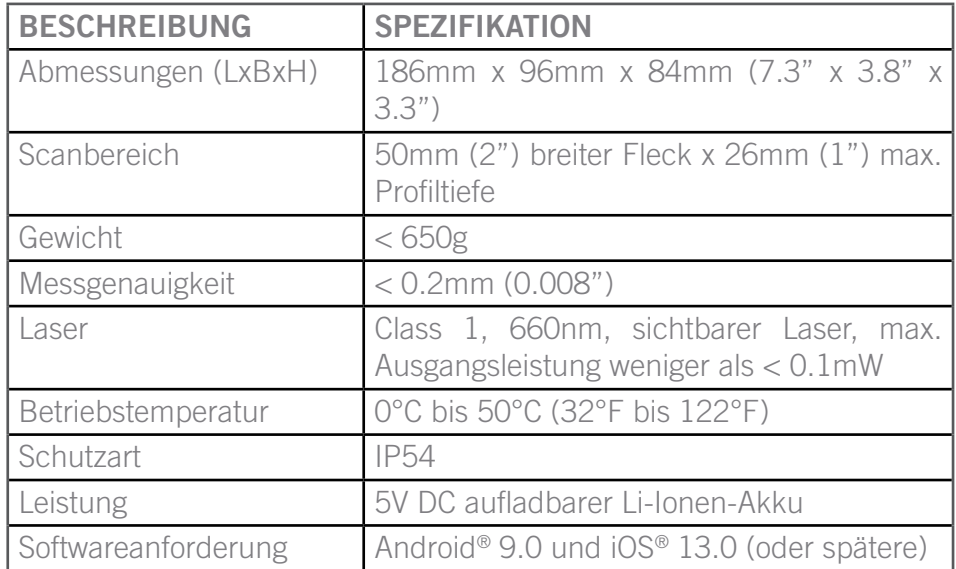

## **07 •** Fehleranzeige durch LED

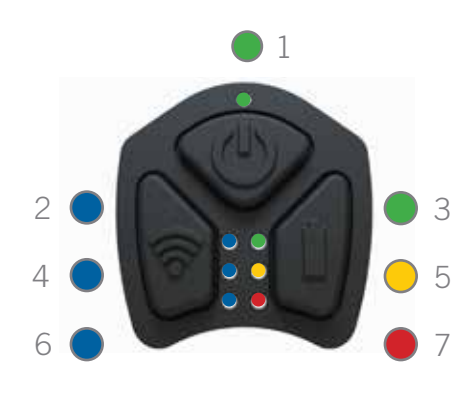

**31**

Auf dem Handscanner gibt es 7 LED:

Bitte beachten Sie, dass die LEDs 4 und 6 nur vom Anschlussmodul gesteuert werden und nicht Teil eines Fehlercodes sind.

Sobald die LED, die eine Störung anzeigen, zu blinken aufgehört haben, kann man versuchen, die Störung am Scanner zu beheben, indem man alle drei Tasten gleichzeitig drückt.

Bei einigen Fehlern muss der Scanner natürlich aufgeladen werden, bevor die Fehlermeldung verschwindet, was dann automatisch geschieht. Falls die Störung am Scanner nicht behoben werden kann, muss er zum Hersteller zurückgeschickt werden.

Auf den folgenden Seiten finden Sie die Fehlermeldungen, die auftreten können, und wie der Nutzer die jeweilige Störung beheben kann.

Grundlegende Fehler:

- Akkutemperatur zu niedrig
- Akkutemperatur zu hoch
- Störung der Ladestandsanzeige
- Akkuladezustand zu niedrig
- Akkuspannung zu niedrig

Fehler beim Aufladen:

- Zeitüberschreitung beim normalen Aufladen
- Zeitüberschreitung beim Schnellaufladen
- Zeitüberschreitung beim langsamen Aufladen

Sonstige Störungen:

Stromgrenze überschritten

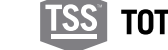

## 7.1.1 LED 2 und LED 7: Akkutemperatur zu niedrig. Blinkanzahl = 5

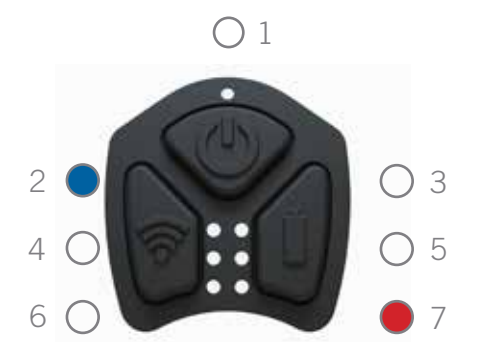

Lösung:

- 1. Lassen Sie den Handscanner mindestens 30 Minuten bei Raumtemperatur liegen.
- 2. Löschen Sie den Fehler, indem Sie alle drei Tasten gleichzeitig drücken.
- 3. Nachdem Sie den Fehler gelöscht haben, warten Sie noch 10 Sekunden, bevor Sie den Scanner einschalten.
	- 4. Falls der Fehler weiterhin bestehen bleibt, wiederholen Sie diesen Vorgang.

## 7.1.2 LED 2 und LED 3: Akkutemperatur zu hoch. Blinkanzahl =  $5$

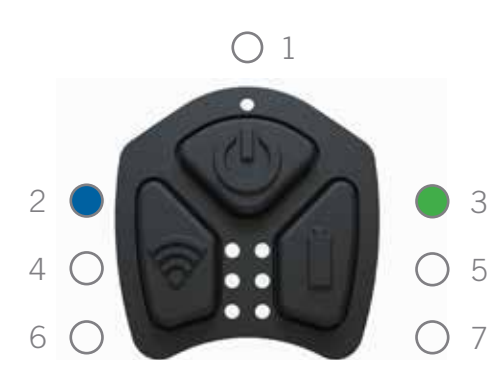

Lösung:

- 1. Lassen Sie den Handscanner mindestens 30 Minuten bei Raumtemperatur liegen.
- 2. Löschen Sie den Fehler, indem Sie alle drei Tasten gleichzeitig drücken.
- 3. Nachdem Sie den Fehler gelöscht haben, warten Sie noch 10 Sekunden, bevor Sie den Scanner einschalten.
- 4. Falls der Fehler weiterhin bestehen bleibt, wiederholen Sie diesen Vorgang.

## 7.1.3 LED 5: Störung der Ladestandsanzeige. Blinkanzahl = 5

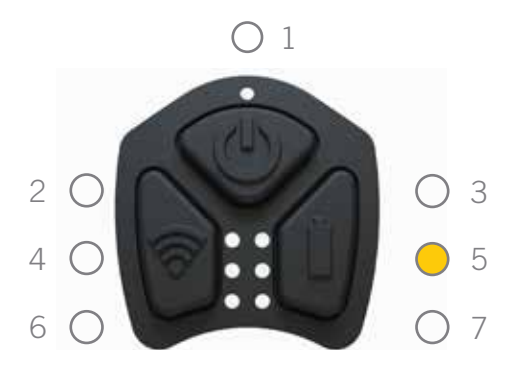

- 1. Löschen Sie den Fehler, indem Sie alle drei Tasten gleichzeitig drücken.
- 2. Nachdem Sie den Fehler gelöscht haben, warten Sie noch 10 Sekunden, bevor Sie den Scanner wieder einschalten.
- 3. Wenn der Fehler immer noch bestehen bleibt, versuchen Sie, den Scanner mindestens 1 Stunde lang aufzuladen, bevor Sie wieder versuchen, ihn einzuschalten.
- 4. Falls der Fehler dann immer noch nicht behoben sein sollte, setzen Sie sich bitte mit Ihrem lokalen Händler in Verbindung.

7.1.4 LED 7: der Ladezustand (Coulombzahl) ist zu niedrig (nur noch  $< 1$  % Ladung). Blinkanzahl = 5

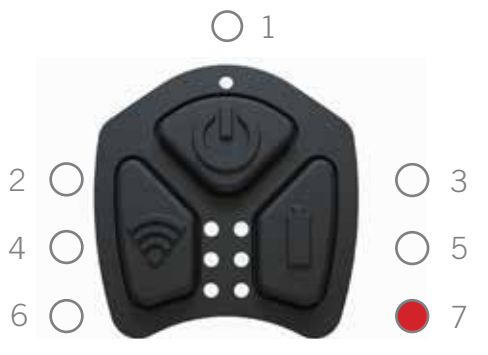

Lösung:

- 1. Löschen Sie den Fehler, indem Sie alle drei Tasten gleichzeitig drücken.
- 2. Nachdem Sie den Fehler gelöscht haben, warten Sie noch 10 Sekunden, bevor Sie den Scanner einschalten.
- 3. Wenn der Fehler immer noch bestehen bleibt, versuchen Sie, den Scanner mindestens 1 Stunde lang aufzuladen, bevor Sie wieder versuchen, ihn einzuschalten.
- 4. Falls der Fehler dann immer noch nicht behoben sein sollte, setzen Sie sich bitte mit Ihrem lokalen Händler in Verbindung.

## 7.1.5 LED 7: die Akkuspannung ist zu niedrig (unter 3,4v). Blinkanzahl = 8

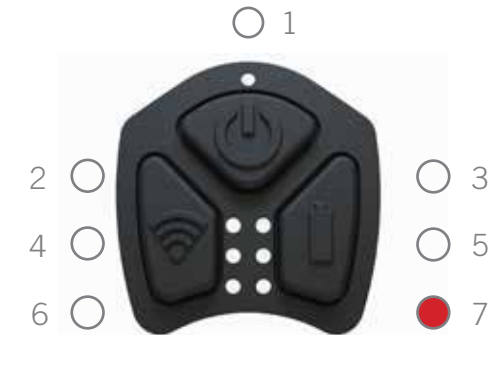

Lösung:

- 1. Löschen Sie den Fehler, indem Sie alle drei Tasten gleichzeitig drücken.
- 2. Nachdem Sie den Fehler gelöscht haben, warten Sie noch 10 Sekunden, bevor Sie den Scanner wieder einschalten.
- 3. Wenn der Fehler immer noch bestehen bleibt, versuchen Sie, den Scanner mindestens 1 Stunde lang aufzuladen, bevor Sie wieder versuchen, ihn einzuschalten.
- 4. Falls der Fehler dann immer noch nicht behoben sein sollte, setzen Sie sich bitte mit Ihrem lokalen Händler in Verbindung.

#### 7.2 Fehler beim Aufladen

Diese Störungen können auftreten, wenn der Akku alt oder defekt ist oder wenn das Ladegerät nicht genügend Strom zuführen kann. Bei diesen Fehlern blinken die LED 50 Mal:

#### 7.2.1 7.2.1 LED 1 und LED 3: Zeitüberschreitung vor vollständiger Aufladung

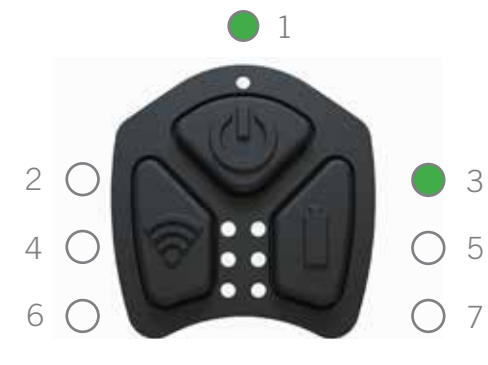

- 1. Nehmen Sie das Ladekabel ab.
- 2. Löschen Sie den Fehler, indem Sie alle drei Tasten gleichzeitig drücken.
- 3. Warten Sie 10 Sekunden, nachdem der Fehler gelöscht wurde.
- 4. Stellen Sie sicher, dass Sie das Ladekabel und das Ladegerät verwenden, die mit dem Gerät geliefert wurden. Stecken Sie das Ladekabel dann wieder ein.
	- 5. Falls der Fehler dann immer noch nicht behoben sein sollte, setzen Sie sich bitte mit Ihrem lokalen Händler in Verbindung

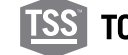

## 7.2.2 LED 1 und LED 5: Zeitüberschreitung beim Schnellaufladen

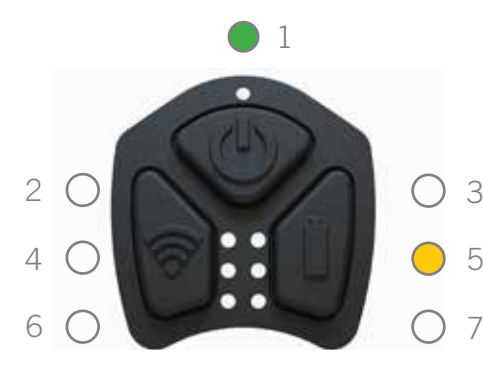

Lösung:

- 1. Nehmen Sie das Ladekabel ab.
- 2. Löschen Sie den Fehler, indem Sie alle drei Tasten gleichzeitig drücken.
- 3. Warten Sie 10 Sekunden, nachdem der Fehler gelöscht wurde.
	- 4. Stellen Sie sicher, dass Sie das Ladekabel und das Ladegerät verwenden, die mit dem Gerät geliefert wurden. Stecken Sie das Ladekabel dann wieder ein.
	- 5. Falls der Fehler dann immer noch nicht behoben sein sollte, setzen Sie sich bitte mit Ihrem lokalen Händler in Verbindung.

#### 7.2.3 LED 1 und LED 7: Zeitüberschreitung beim langsamen Aufladen

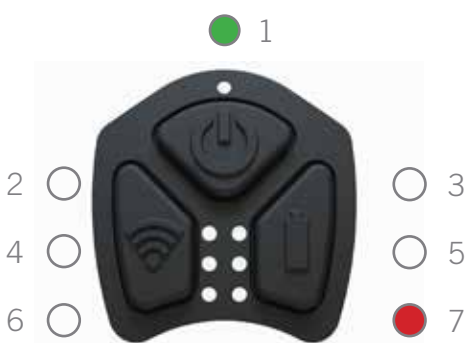

Lösung:

- 1. Nehmen Sie das Ladekabel ab.
- 2. Löschen Sie den Fehler, indem Sie alle drei Tasten gleichzeitig drücken.
- 3. Warten Sie 10 Sekunden, nachdem der Fehler gelöscht wurde.
	- 4. Stellen Sie sicher, dass Sie das Ladekabel und das Ladegerät verwenden, die mit dem Gerät geliefert wurden. Stecken Sie das Ladekabel dann wieder ein.
	- 5. Falls der Fehler dann immer noch nicht behoben sein sollte, setzen Sie sich bitte mit Ihrem lokalen Händler in Verbindung.

#### 7.3 Sonstige Störungen

#### 7.3.1 LED 3: Blinkanzahl = 25 - Stromgrenze überschritten

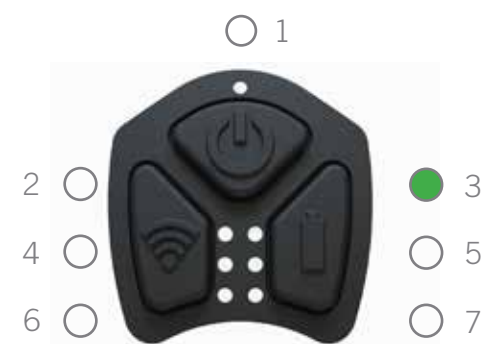

- 1. Nehmen Sie das Ladekabel ab.
- 2. Löschen Sie den Fehler, indem Sie alle drei Tasten gleichzeitig drücken.
- 3. Nachdem Sie den Fehler gelöscht haben, warten Sie noch 10 Sekunden, bevor Sie den Scanner wieder einschalten.
- 4. Falls der Fehler dann immer noch nicht behoben sein sollte, setzen Sie sich bitte mit Ihrem lokalen Händler in Verbindung.

## 7.3.2 LED 3: Blinkanzahl = 10 Spannungsgrenze überschritten

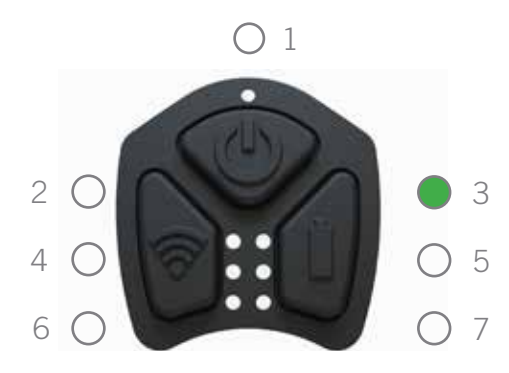

Lösung:

- 1. Löschen Sie den Fehler, indem Sie alle drei Tasten gleichzeitig drücken.
- 2. Nachdem Sie den Fehler gelöscht haben, warten Sie noch 10 Sekunden, bevor Sie den Scanner wieder einschalten.
- 3. Wenn der Fehler immer noch bestehen bleibt, setzen Sie sich bitte mit Ihrem lokalen Händler in Verbindung.

### 7.3.3 LED 1, 2, 3, 5, 7: Blinkanzahl = 7 unbestimmter Fehler

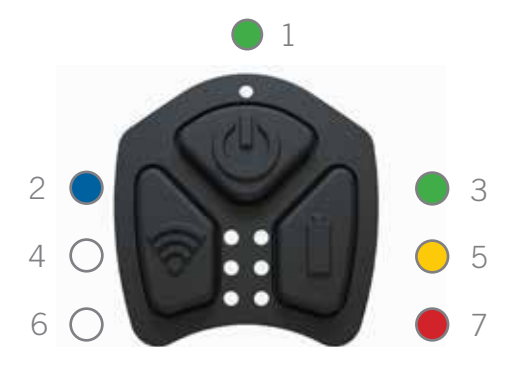

- 1. Löschen Sie den Fehler, indem Sie alle drei Tasten gleichzeitig drücken.
- 2. Nachdem Sie den Fehler gelöscht haben, warten Sie noch 10 Sekunden, bevor Sie den Scanner einschalten.
- 3. Wenn der Fehler immer noch bestehen bleibt, setzen Sie sich bitte mit Ihrem lokalen Händler in Verbindung

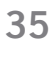

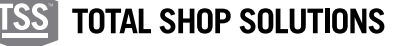

## 8.1 CE-Kennzeichnung und Konformitätserklärung

Dieses Produkt entspricht:

- EU-Richtlinie 2014/30/EU zur Elektromagnetischen Verträglichkeit
- EU-Richtlinie 2012/19/EG über Elektro- und Elektronik-Altgeräte
- UK-Vorschriften zur elektromagnetischen Verträglichkeit 2016

Snap-on Equipment S.r.l., Via Prov. Carpi, 33 2015 Correggio (RE) Italien

#### 8.2 Haftungsausschluss

**TREAD**READER™ Reifenvermessungsprodukte dürfen nur zu den Zwecken verwendet werden, die in der Produktliteratur, den technischen Informationen und den Garantieerklärungen aufgeführt sind.

Snap-on® übernimmt keinerlei Haftung für die Verwendung seiner Produkte in anderen Anwendungen als denjenigen, für die sie entwickelt wurden. Es liegt in der Verantwortung des Fahrers, der Fahrerin, des Eigentümers, der Eigentümerin bzw. dem Bediener oder der Bedienerin des Fahrzeugs, sicherzustellen, dass die Reifen eine ausreichende Profiltiefe besitzen, keine Schäden haben und verkehrstauglich sind.

## 8.3 Sichere Verwendung eines Laserprodukts

Die DIN EN 60825-1:2014 zur SICHERHEIT VON LASEREINRICHTUNGEN wurde entwickelt, um Unfälle durch Lasereinrichtungen zu verhindern und um die Nutzer zu schützen. In dieser Verordnung sind Lasereinrichtungen nach ihrer Gefährlichkeit klassifiziert, für jede Klasse sind dabei Sicherheitsmaßnahmen vorgesehen.

Dieses Produkt gehört nach DIN EN 60825-1:2014 zur LASERKLASSE 1.

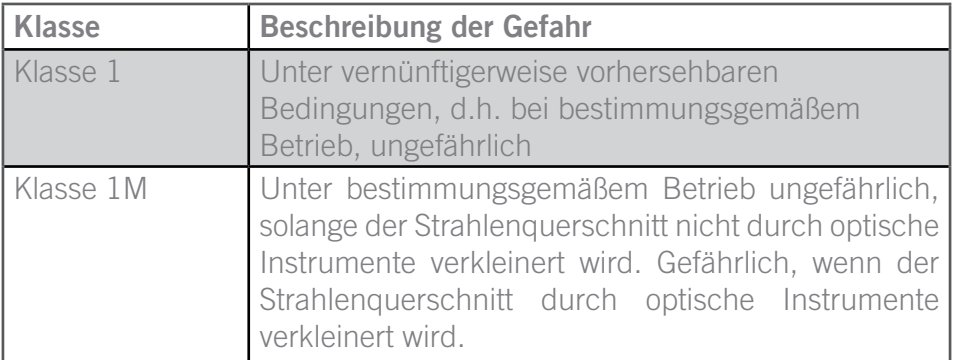

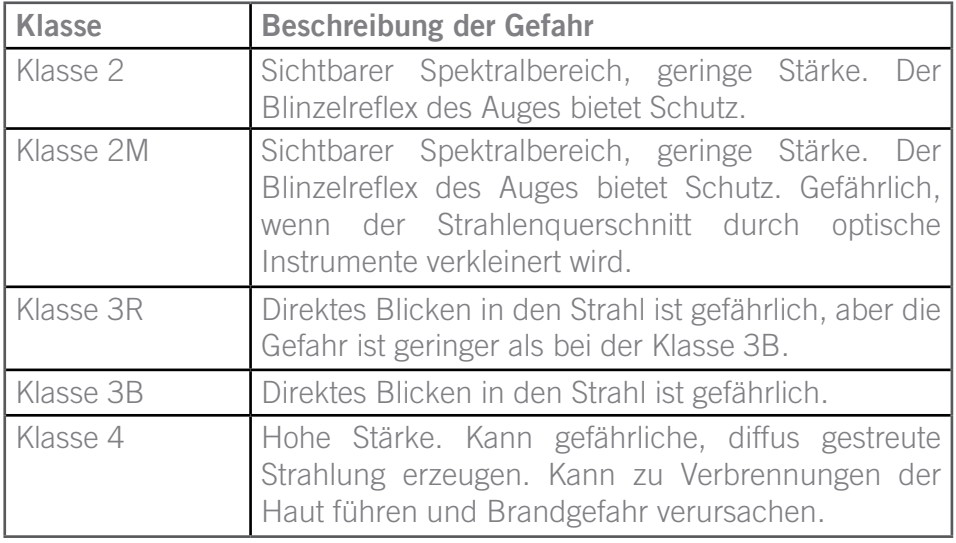

Dieses Produkt entspricht den FDA-Richtlinien für Strahlungsleistung 21 CFR Unterkapitel J.

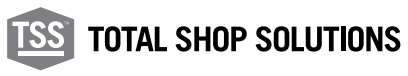

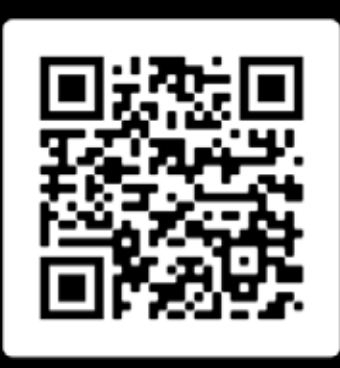

Scannen Sie den QR Code um dieses Dokument in einer anderen Sprache zu erhalten

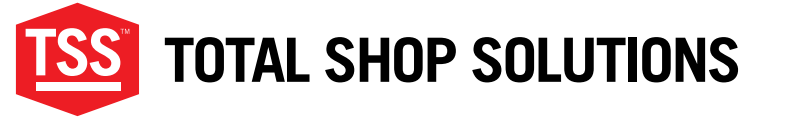

www.snapon-totalshopsolutions.com

**Total Shop SolutionsTM is a family of Snap-on® brands**

**© 2020 Snap-on Incorporated**

Total Shop Solutions™ brands offer a unique breadth of solutions to outfit any shop from floor to ceiling, bringing together best-in-class automotive repair products from across the industry. From wheel balancers, wheel aligners and diagnostics, to brake lathes, automotive lifts, and collision repair.

Product images are for illustrate purposes only and may differ from the actual product. Snap-on® reserves the right to modify any content without prior notice. Other mentioned brands are registered trademarks of their respective owners.